# 天马射电望远镜 系统集成监控软件使用手册 1.1

日期:2017.2.14

# 作者:赵融冰、蒋甬斌、左秀婷 赵达新、方铭、欧慧英

## 目录

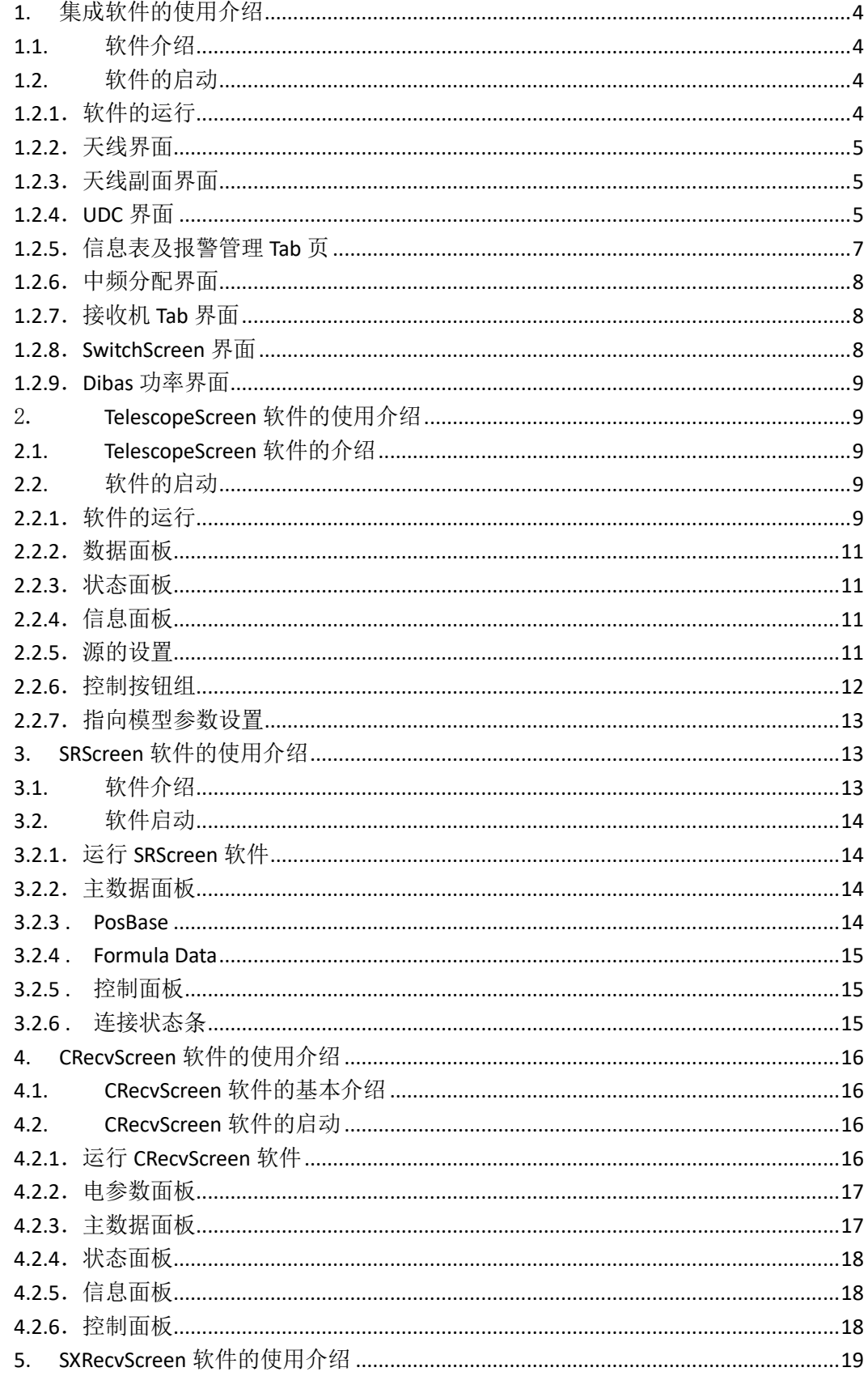

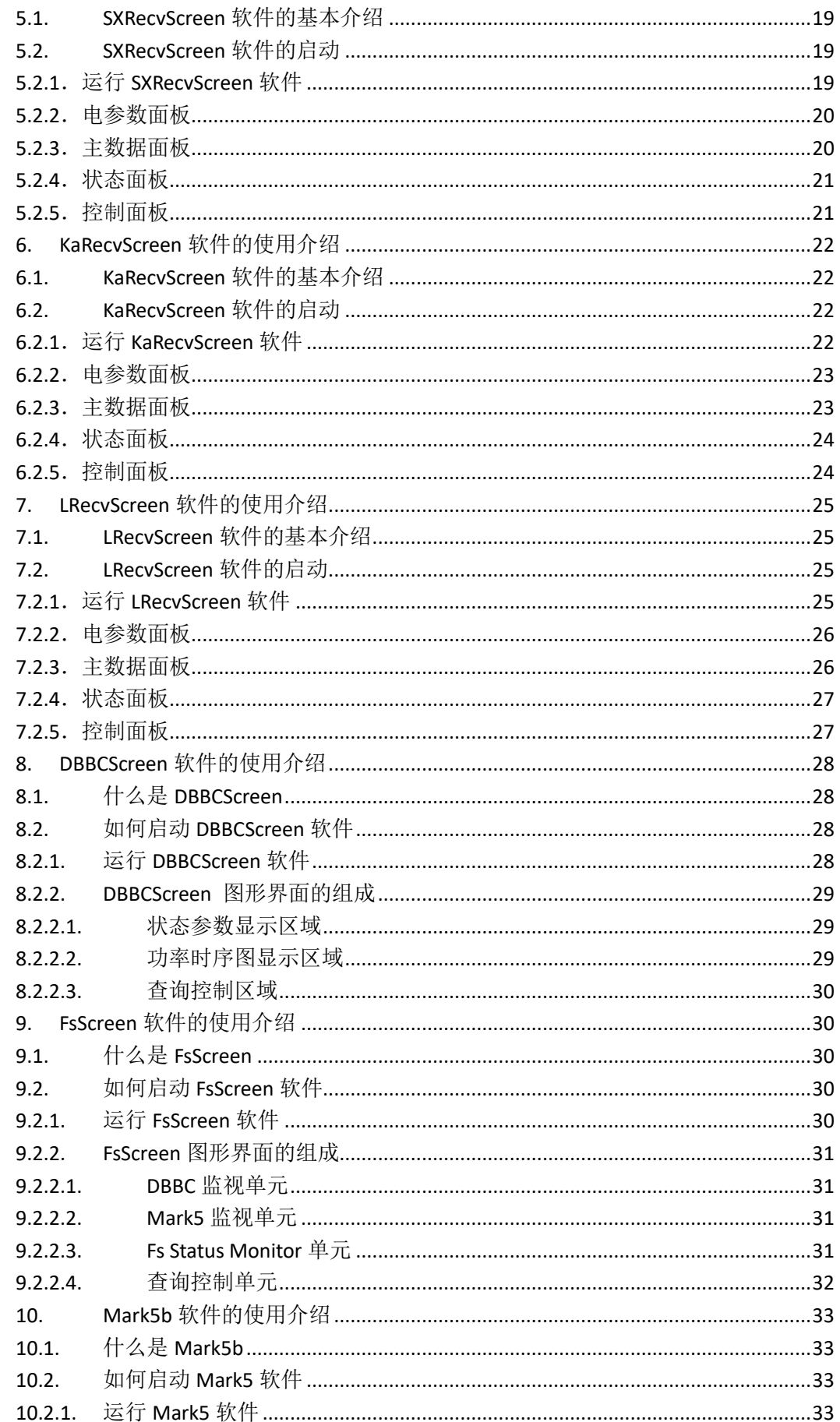

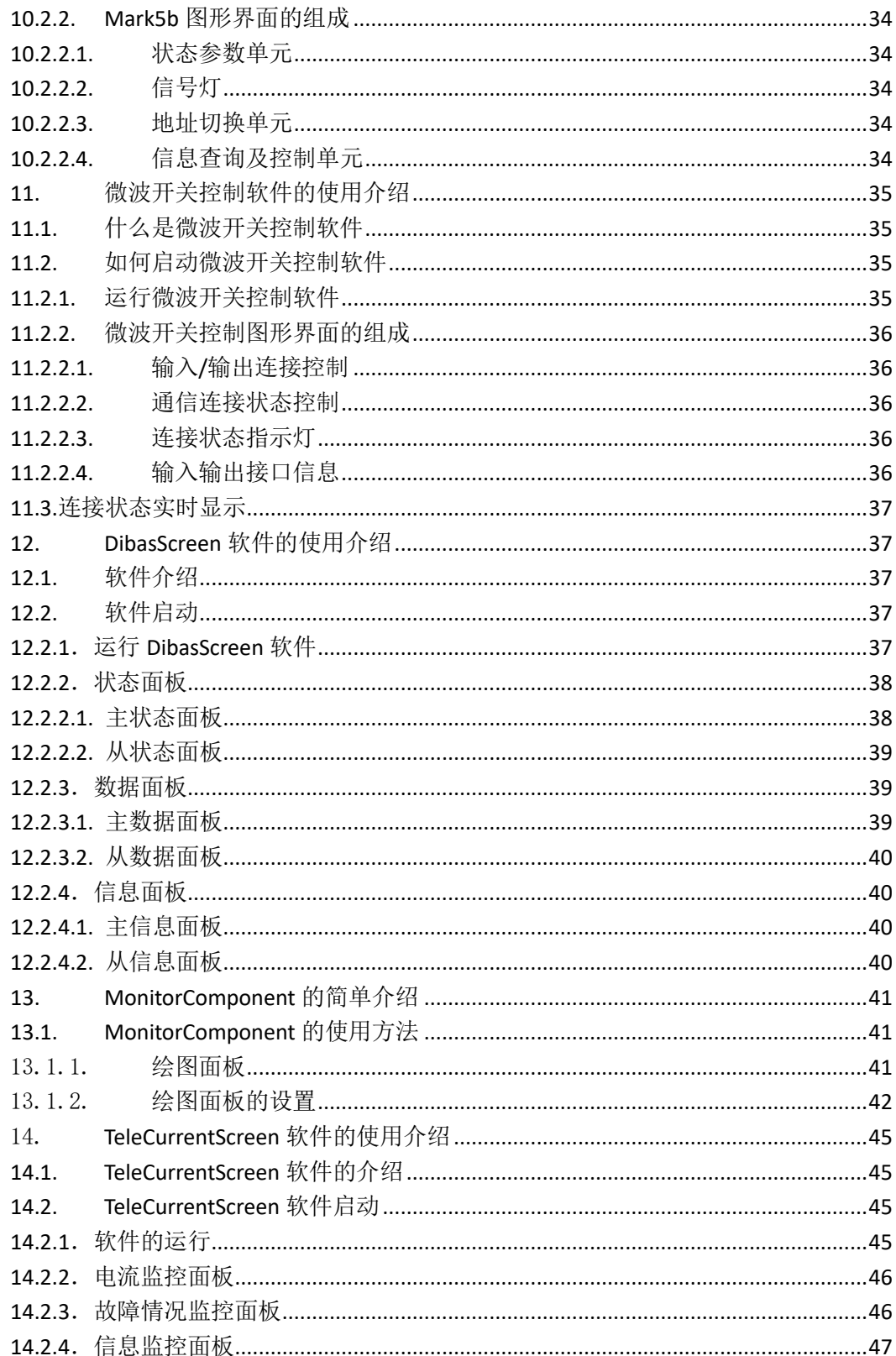

## <span id="page-4-0"></span>**1.** 集成软件的使用介绍

### <span id="page-4-1"></span>**1.1.**软件介绍

天马 65 米射电望远镜(以下简称 65 米)天线接收机系统集成软件是一个集成了 天马 65 射电望远镜天线界面软件和接收机界面软件于一体的一套较为完备的望 远镜系统软件,较之独立存在的天线软件界面和接收机软件界面,本软件更加方 便用户的宏观监控与设置。本软件的主要功能有:

- 1. 65 米的相关设置
- 2. 65 米副面的相关控制
- 3. 65 米 UDC 的控制
- 4. 65 米中频分配的设置
- 5. 65 米 Ka、C、L 波段接收机的控制
- 6. 基于 ICE 回调机制的信息显示
- <span id="page-4-2"></span>7. 报警信息管理

## **1.2.**软件的启动

## <span id="page-4-3"></span>**1.2.1**.软件的运行

使用 65 米射电望远镜台站的控制计算机, 切换到桌面, 双击"CGLT"图标, 大 约需要等待 1~2 秒的时间,软件启动。软件启动界面如下图:

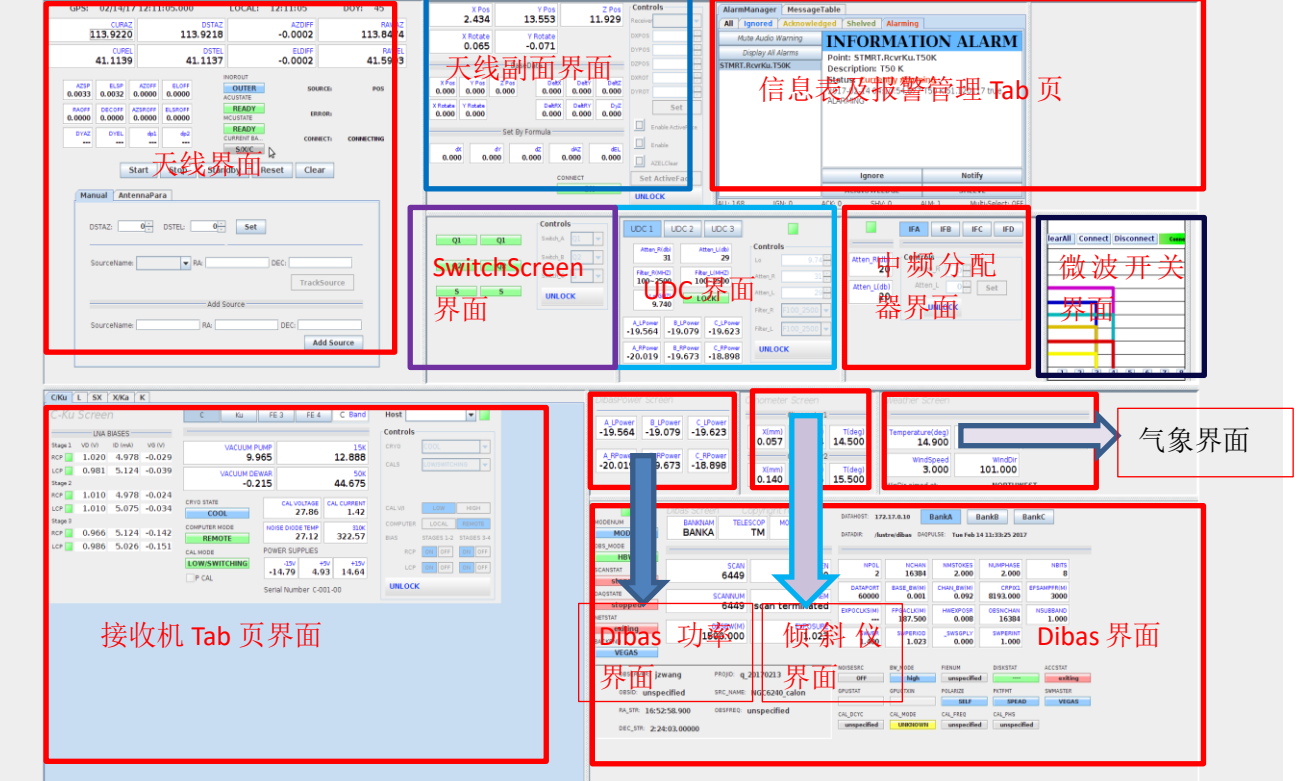

软件启动后上方菜单栏显示如下:

File Edit View Screens Windows Help

其中 Screen 菜单中包含多个子菜单,每个子菜单都单独对应一个界面。各子菜 单对应界面整理如下:

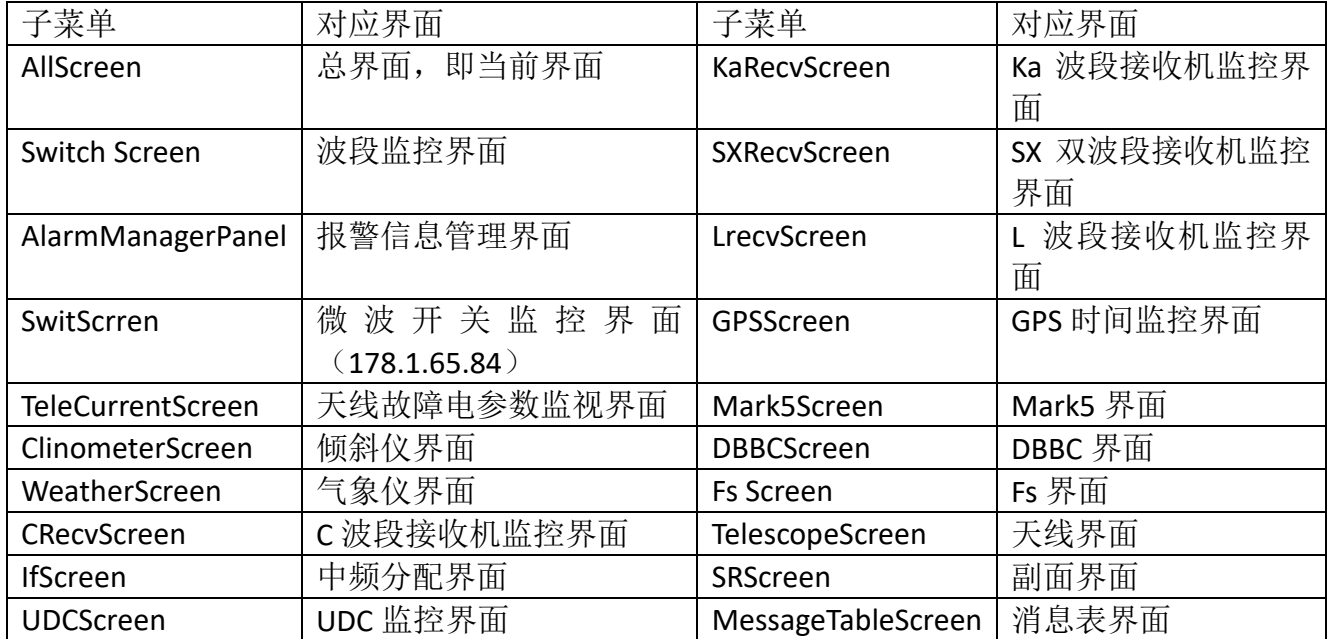

每个界面均可单独启动,且同一个界面可进行多次启动。同时,菜单栏采用连环 套用的方式,即单独启动的软件中也有同样的菜单栏,从单独启动的界面的菜单 栏中又可启动包括其本身在内的所有界面。

#### <span id="page-5-0"></span>1.2.2. 天线界面

天线界面用于监视 65 米俯仰值等参数,同时用以控制天线的运转。详细见 《2.TelecopseScreen 软件的使用介绍》

#### <span id="page-5-1"></span>**1.2.3**.天线副面界面

天线副面软件用于监视天线副面在各方位上的位置等参数,同时用于控制天线副 面的的偏移。详细见《3.SRScreen 软件的使用介绍》

#### <span id="page-5-2"></span>**1.2.4**.**UDC** 界面

UDC 界面为 65 米 UDC 设备运行控制软件,它主要的功能远程设置 UDC 本振, 衰减和带通,并同时监视 UDC 相关状态,主要功能概括如下:

- 远程设置 UDC 本振。
- 远程设置 UDC 衰减。
- 远程设置 UDC 带通。
- 监视 UDC 相关状态。
- 监视 Dibas 功率

界面总共分成四个部分, UDC 切换按钮框, 状态监视框, UDC 控制框, UDC 通 信状态显示灯,详细如下:

- ▶ UDC12 切换框:通过点击 UDC1 或 UDC2 按钮进行两个 UDC 之间的切换
- > 状态监视框: 主要监视 UDC 当前的左右通道的衰减及带通, 和当前 UDC 的本 振

Lo:本振显示,单位 GHZ. Atten R: 右旋通道衰减显示, 单位 dB Atten L: 左旋通道衰减显示, 单位 dB Filter R: 右旋通道带通显示: 单位 MHz Filter L: 左旋通道带通显示: 单位 MH A Lpower: Dibas BankA 左旋功率 A Rpower: Dibas BankA 右旋功率 B Lpower: Dibas BankB 左旋功率 B Rpower: Dibas BankB 右旋功率 C\_Lpower: Dibas BankC 左旋功率 C Rpower: Dibas BankC 右旋功率

> UDC 控制框: 三个输入控件用来设置本振和衰减, 两个下拉选择框讲行带通 的设置,UNLOCK 按键。

Lo:本振设置控件,可以在空白处输入框键入自己所需设置值,按回车后, 设置成功,也可以通过按上下箭头以 0.1GHz 增减当前频率。

Atten R: 右通道衰减设置控件,可以在空白处输入框键入自己所需设置值, 按回车后,设置成功,也可以通过按上下箭头以 1dB 增减当前频率。空白处可输 入范围 0-64 整数, 其余值无效。

Atten L: 左通道衰减设置控件,可以在空白处输入框键入自己所需设置值, 按回车后,设置成功,也可以通过按上下箭头以 1dB 增减当前频率。空白处可输 入范围 0-64 整数, 其余值无效。

Filter R: 右通道带通设置控件,通过下拉选择相应带通设置,有四种选择: F150-512, F150-1024, F150-2048, F100-2500。

Filter L: 左通道带通设置控件,通过下拉选择相应带通设置,有四种选择: F150-512, F150-1024, F150-2048, F100-2500。

UNLOCK:UNLOCK 按键用来保护平时操作时的误点击。当要设置时,点击该 按钮解锁控制组件后进行设置,当超过一定时间不使用软件,会自动锁住设置控 件,下次使用时再点击然后设置。

▶ UDC 通信状态显示灯: 显示灯显示软件与后台是否连接正常,正常连接时显 示灯为绿色,连接不正常时显示灯为红色。

## <span id="page-7-0"></span>**1.2.5**.信息表及报警管理 **Tab** 页

信息表及报警管理 Tab 页的实质为由两个界面组合成成的 Tab 页。其中,信息表 界面基于 ZEROC-ICE 回调机制, 用于显示服务端发来的消息, 该表可以实现多用 户接收到服务终端发来的消息,相当于手机订阅的功能。表头各列含义如下:

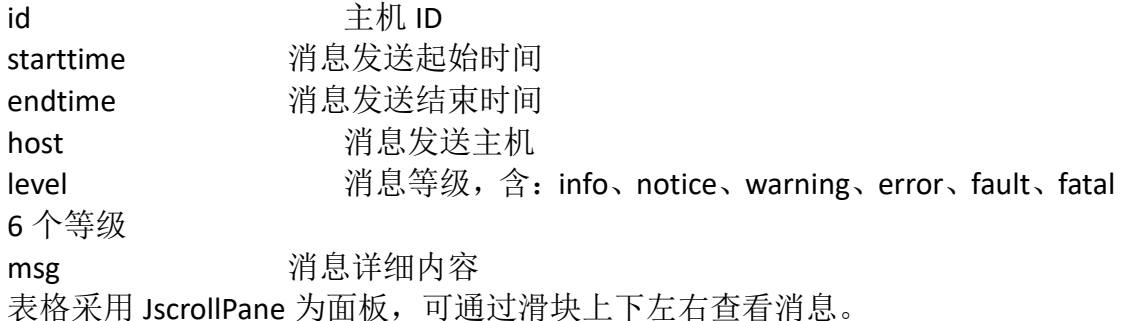

报警界面单独启动效果图如下:

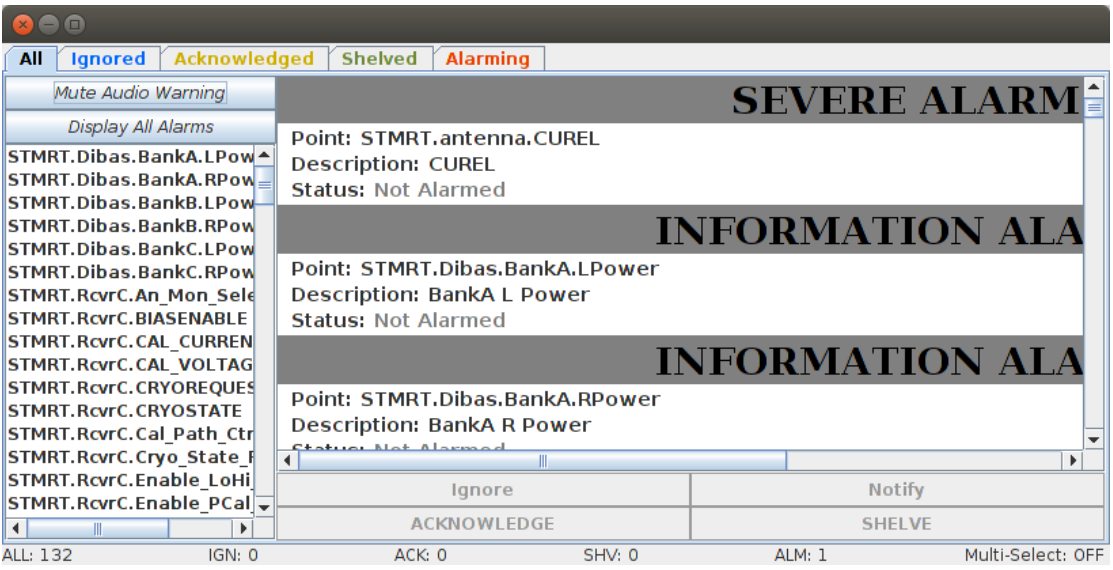

Alarming 选项卡中显示所有报警的信息,在选项卡下方还有针对报警现象的处理 方式:

- 1) Ignore 忽略信息。信息被忽略后将被汇入上方 Ignore 选项卡下。
- 2) Notify 产生报警时以邮件、警笛声等通知。
- 3) ACKNOWLEDGE 以确认信息。当信息被用户选择为已确认时 ,信息将被汇 入上方 Acknowledge 选项卡下。
- 4) SHELVE 屏蔽报警信息。当信息被用户屏蔽后,被屏蔽的消息将被储存在上 方 Shelved 选项卡中。

All 选项卡中包含所有的报警信息,含 Ignore、Acknowledge、Shelved、Alarming 的全部信息。左边 Mute Audio Warning 为报警声音管理, DisPlay All Alarms 为显 示所有的报警信息。左下方显示栏中显示所有监控的点。

#### <span id="page-8-0"></span>**1.2.6**.中频分配界面

中频分配界面主要功能为:

- 监视 65 米中频衰减
- 设置衰减。

界面共分为 3 个部分, IF 切换按钮框, 状态监视框, IF 控制框

- > IF 切换按钮框: 通过点击按钮进行 IFA, IFB, IFC, IFD 四个中频分配器之间的 切换;
- > 状态监视框: 监视左右通道的衰减。

Atten R: 右旋通道衰减显示, 单位 dB

Atten\_L: 左旋通道衰减显示, 单位 dB

> IF 控制框: 两个下拉选择框讲行衰减的设置.UNLOCK 按键。

Atten R: 右通道衰减设置控件,可以在空白处输入框键入自己所需设置 值,按回车后,设置成功,也可以通过按上下箭头以 1dB 增减当前频率。空 白处可输入范围 0—64 整数,其余值无效。

Atten L: 左通道衰减设置控件,可以在空白处输入框键入自己所需设置 值,按回车后,设置成功,也可以通过按上下箭头以 1dB 增减当前频率。空 白处可输入范围 0—64 整数,其余值无效。

UNLOCK:UNLOCK 按键用来保护平时操作时的误点击。当要设置时,点 击该按钮解锁控制组件后进行设置,当超过一定时间不使用软件,会自动锁 住设置控件,下次使用时再点击然后设置。

#### <span id="page-8-1"></span>**1.2.7**.接收机 **Tab** 界面

接收机 Tab 界面使用 Tab 页将 65 米接收机整理到一个 tab 面板当中,用户在 监控相应接收机时可自行选择相关 Tab 页。目前,Tab 面板内含 KaRecvScreen、 CRecvScreen、LrecvScreen,对应于 Ka、C、L, SX 波段接收机, 稍后会有更多的接 收机界面加入到其中。

接收机 Tab 界面摒弃了以往独立接收机界面独立存在的风格, 将所有接收机 界面集合到一起,方便用户的监控与操作。接收机界面详细参考《7.LRecvScreen 软件的使用介绍》、《4.CRecvScreen 软件的使用介绍《6.KaRecvScreen 软件的使 用介绍》及《5.SXRecvScreen 软件的使用介绍》。

#### <span id="page-8-2"></span>**1.2.8**.**SwitchScreen** 界面

SwitchScreen 界面的主要功能为:

- 显示当前波段
- 控制波段切换

界面分为两部分:当前波段状态面板和波段切换控制面板

- 当前波段状态面板:用以监视的当前所在波段状态,两个相同波段的状态条, 左边显示的是左旋时的状态,右边显示的是右旋是的状态,当连接正常时, 状态条显示为绿色,否则为红色
- > 波段切换控制面板: 三个下拉选择框用以切换波段。

### <span id="page-9-0"></span>**1.2.9**.**Dibas** 功率界面

Dibas 功率界面是一个为监视 Dibas 功率而设计的界面,由 Dibas 界面分割而出。界面与 UDC 界面上关于 Dibas 功率的部分一样。但本界面将各个监视窗口放大,更方便于用户在进行设 置衰减等操作时观察功率的变化。

#### <span id="page-9-1"></span>2. **TelescopeScreen** 软件的使用介绍

### <span id="page-9-2"></span>**2.1. TelescopeScreen** 软件的介绍

65 米天线系统软件是一个天马 65 米射电望远镜的监控软件。它帮助用户了 解天线的运行状态,同时让客户能够更方便的对天线进行操作。

该软件的主要功能有:

- 1. 对天线俯仰等参数进行监控。
- 2. 向数据库中增添源。
- 3. 跟踪源。
- 4. 对天线的启动,待机,停止等动作进行操作。
- 5. 指向模型参数的设置。

### <span id="page-9-3"></span>**2.2.**软件的启动

#### <span id="page-9-4"></span>**2.2.1**.软件的运行

使用 65 米射电望远镜台站的控制计算机, 打开一个 Terminal 输入 "./switch.gui",在界面上方菜单"Screens"中选择"TelescopseScreen"即 可启动程序。大约需要等待 1~2 秒的时间,软件启动。在主界面已经启动的情况 下,用户可直接选择上方 "Screens"菜单下的 "TelescopseScreen"子菜单启 动软件。软件启动界面如下图:

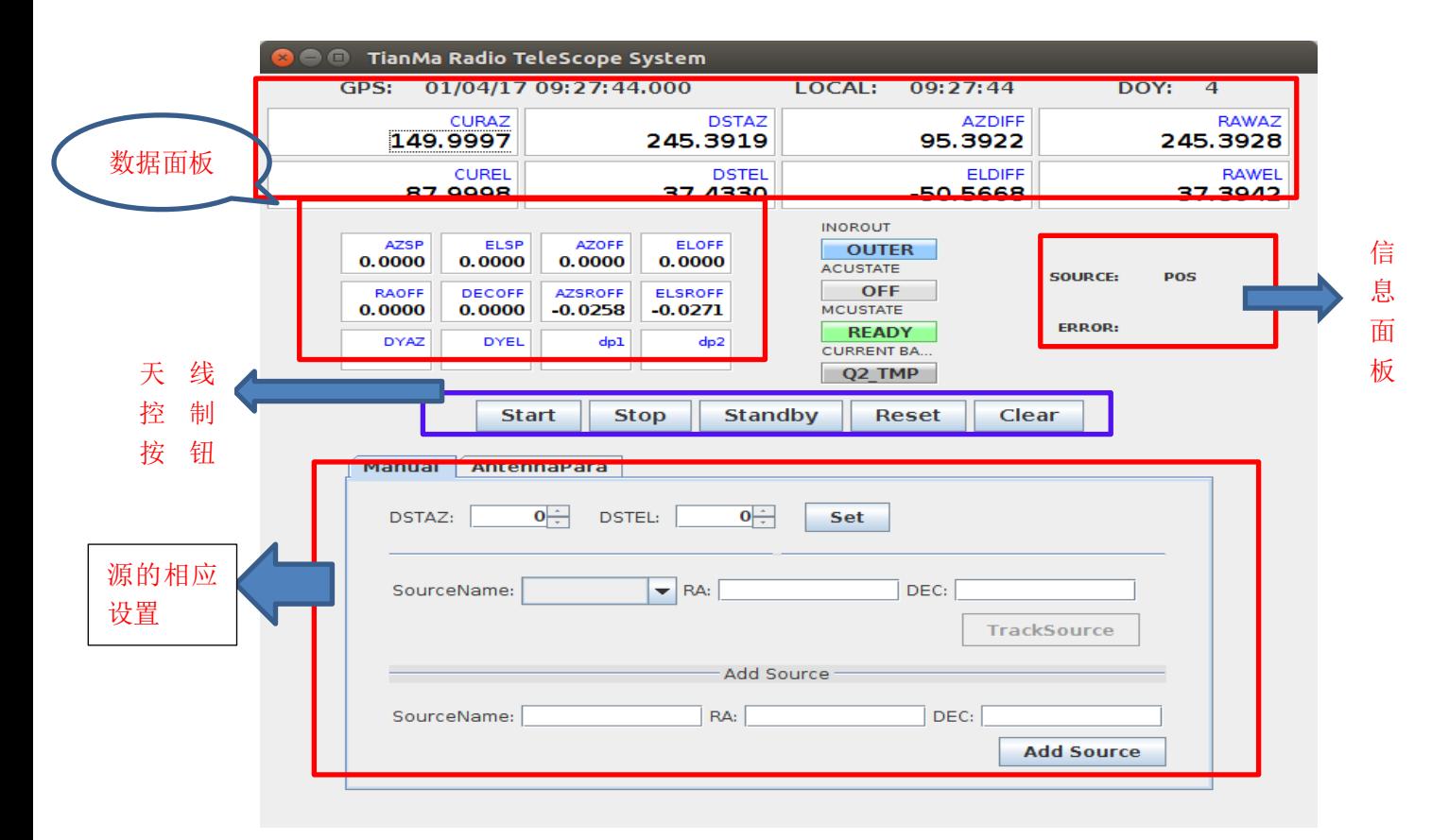

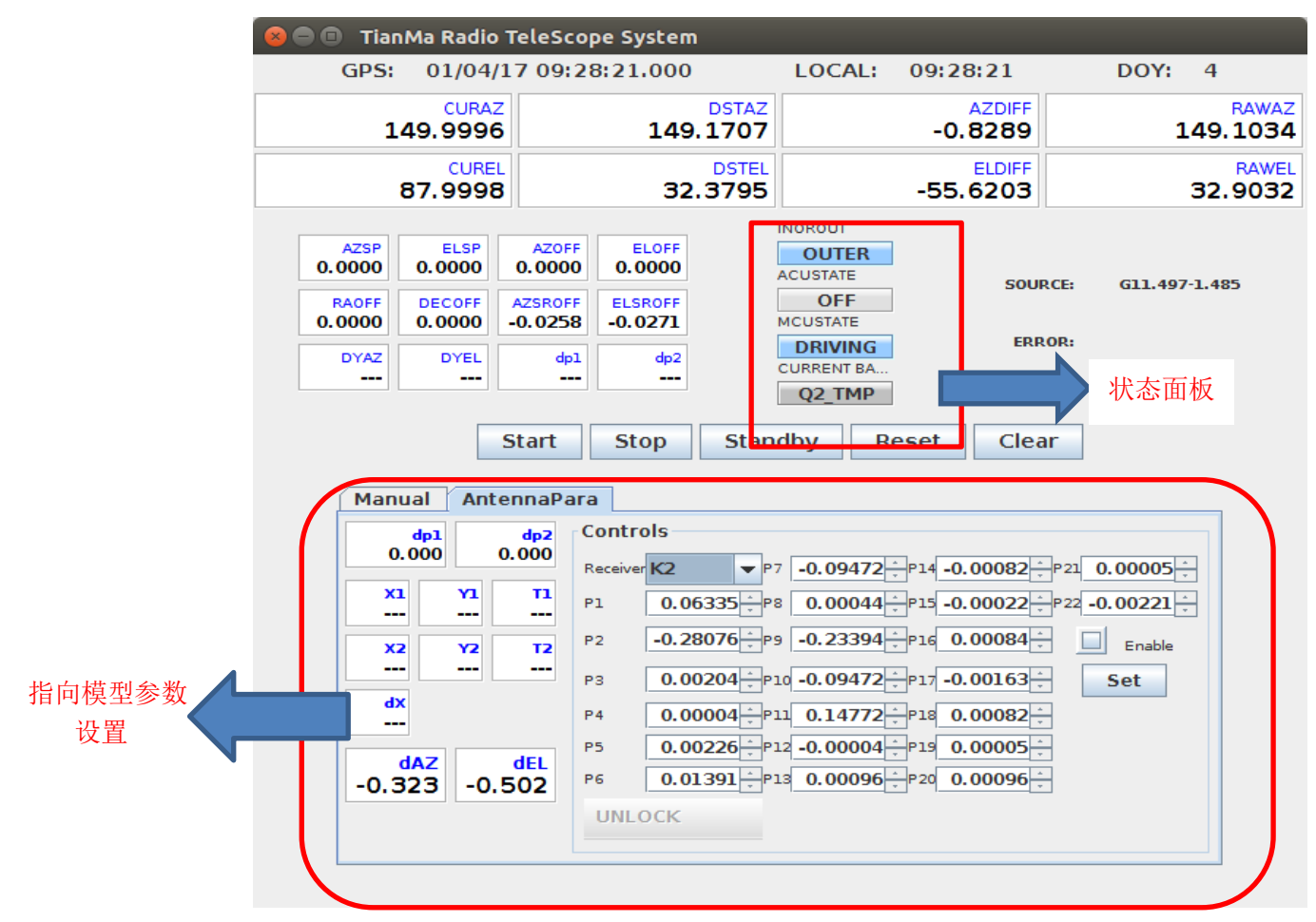

软件上方分别为 GPS 时间,本地时,与本年积日。为方便用户的设置,本软 件采用 Tab 页的形式,将源的相应设置与指向模型参数的设置与天线界面集合于 一体。

#### <span id="page-11-0"></span>**2.2.2**.数据面板

本软件的数据监控均使用了 MonitorComponent 来显示,用户可通过鼠标左 键单击数据来进行单独的绘图监控,详见《13.MonitorComponent 的简单介绍》。

#### <span id="page-11-1"></span>2.2.3. 状态面板

状态面板用于显示天线的一些状态。

INOROUT 显示天线当前位置属于外圈还是内圈, INNER 为内圈, 此时状 态条背景色为绿色;OUTER 为外圈,状态条背景色为蓝色。

ACUSTATE ACU 状态条。四个状态:OFF 关 READY 启动 STANDBY 待机 DRIVING 运行

MCUSTATE MCU 状态条。详细状态与 ACUSTATE 同。 CURRENT BAND 当前频段。

#### <span id="page-11-2"></span>**2.2.4**.信息面板

信息面板主要用于显示重要的信息。其中包含两部分内容,详解如下:

SOURCE 显示当前所用源

ERROR 错误信息提示

#### <span id="page-11-3"></span>**2.2.5**.源的设置

源的相应设置除并与本软件之外,由可单独运行,单独运行效果如下图所示:

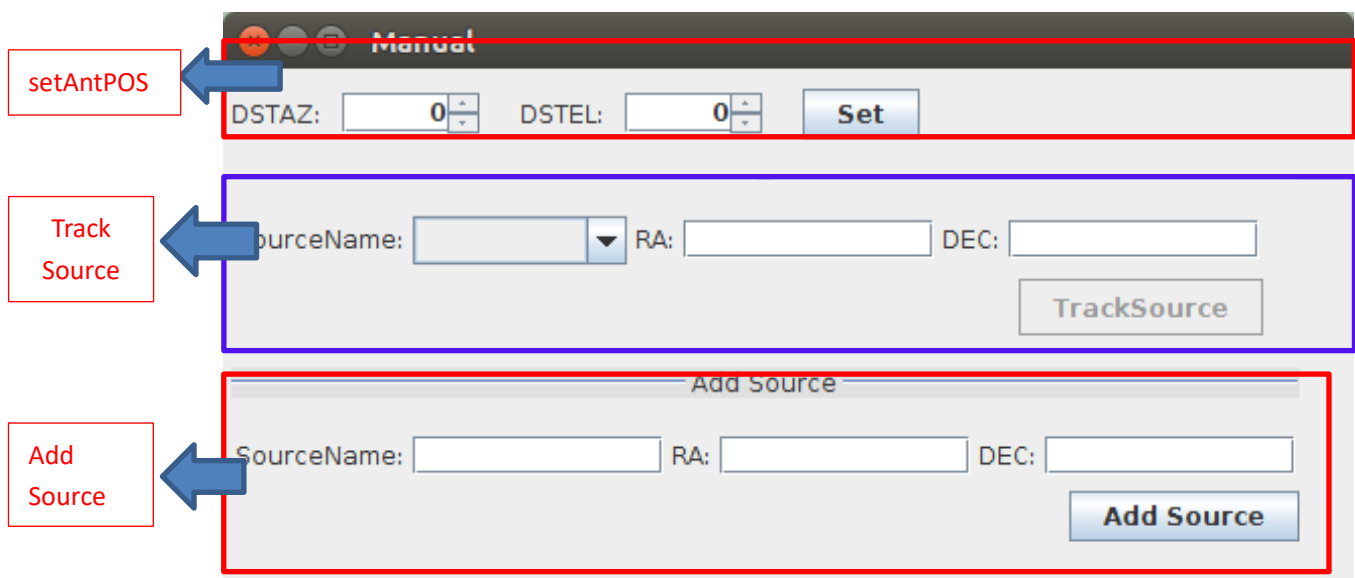

#### **setAntPos**

 该部分用来设置 AntPos。DSTAZ 与 DSTEL 均采用 JSpinner 的方式来进行 设置,用户

可以点击 JSPinner 上下两个三角箭头进行设置,Jspinner 设置默认步进为 0.0001;用户也可以进行手动的输入。带输入数值完成后,点击该部分右边 的 Set 按钮, 即可完成设置。

Set 按钮上做了 Tip 的提示,若用户对该按钮所进行的设置不清楚,只需 将鼠标移动至到按钮上,会有"SetAntPos"的提示。

#### **TrackSource**

该部分用以跟踪源。用户在 SourceName 下拉列表框中选择相应的源之 后, RA 与 DEC 的数据会从数据库读取得到并显示于文本框上,然后点击右下 侧按钮"TrackSource"即可完成跟踪源设置。另,"TrackSource"按钮在用户 进行了源的选择之后生效。

#### **Add Source**

该部分用以向数据库中增加源,并输入以相应的 RA 与 DEC 值, 上述三 个参数任意一个为空则会出现不能为空的提示窗。用户在增加源了之后,若 需要跟踪该源,需要重启软件。

#### <span id="page-12-0"></span>**2.2.6**.控制按钮组

控制按钮组主要用于控制天线的运转情况。 START 开始运转 STOP 停止运转 STANDBY 待机 RESET 复位(复位按钮没有实际功能,如需天线复位,需要用户在源的 设置面板中 setAntPOS 模块输入相应的角度后点击 Set) CLEAR 清除

### <span id="page-13-0"></span>**2.2.7**.指向模型参数设置

执行模型部分界面如下图所示:

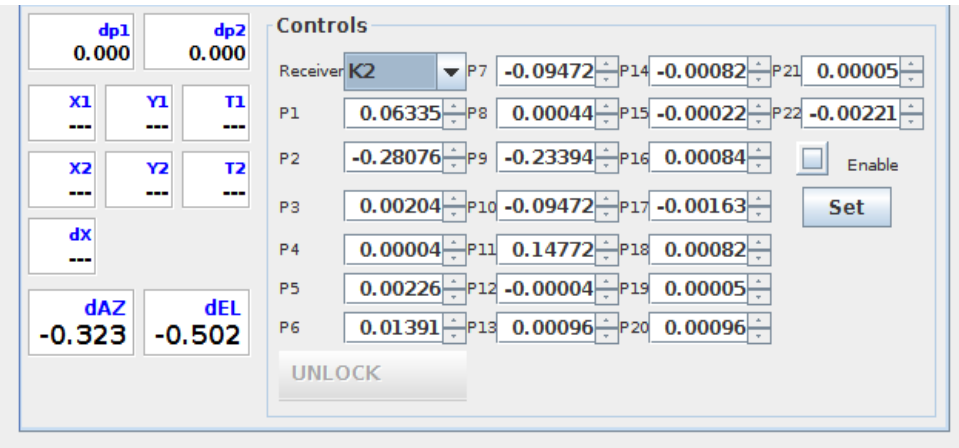

左侧数据为倾斜仪相应数据,右侧为指向模型参数设置部分。控制面板 会在一定时间后自动锁定,用户需要点击下方的"UNLOCK"来对进行解锁。 用户在 Receive 下拉列表框中选择相应的接收机后,后面的 P1~P22 参数从数 据库中读回,读回后只需点击右方"Set"按钮即可完成设置。

控制部分内的 Enable 复选框用以设置 dAZ 与 dEL。

## <span id="page-13-1"></span>**3. SRScreen** 软件的使用介绍

## <span id="page-13-2"></span>**3.1.** 软件介绍

SRScreen 是一个天马 65 米射电望远镜副面的监控软件,帮助用户监控天线 副面的数据,同时进行相应控制。

该软件的主要功能为:

- 1. 监控天线副面各方位位置
- 2. 天线副面偏移量的设置

### <span id="page-14-0"></span>**3.2.**软件启动

#### <span id="page-14-1"></span>**3.2.1**.运行 **SRScreen** 软件

使用 65 米射电望远镜台站的控制计算机,打开一个 terminal 输入 "./switch.gui",在界面上方菜单"Screens"中选择"SRScreen"即可启动程序。 大约需要 1~2 秒的时间,软件启动。在主界面已经启动的情况下,选择上方 "Screens"菜单下的"SRScreen"子菜单启动软件。软件启动界面如下图:

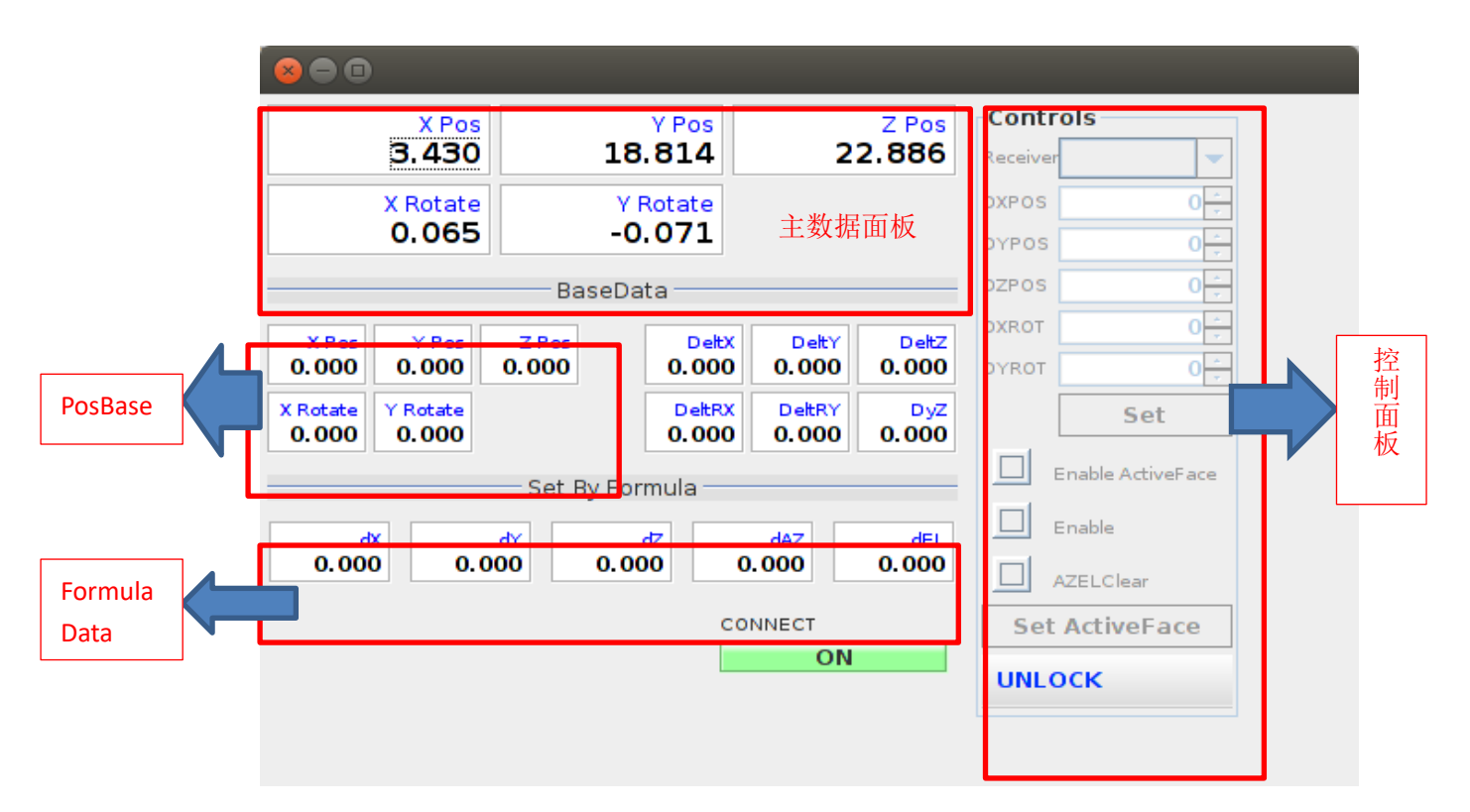

### <span id="page-14-2"></span>**3.2.2**.主数据面板

主数据面板用以显示天线副面在 XYZ 三个方向的位置,该部分数据从设备中 实时读回。

#### <span id="page-14-3"></span>**3.2.3 . PosBase**

该部分数据是用以叠加至主数据面板中对应数据的基础量,使天线副面面得 到相应的偏移量并开始移动。数据从数据库中读回得到,除客户在数据库中更改 外,该部分数据恒定不变。同时,不同接收机对应得基础量稍有偏差。

#### <span id="page-15-0"></span>**3.2.4 . Formula Data**

```
该部分数据由固定公式算出:
dX=A+B*cos(Wx*E0)+C*sin(Wx*E0)
dY=D+E*cos(Wy*E0)+F*sin(Wy*E0)
dZ=G+H*sin(E0)
```
QMGx=q4+q5\*cos(E0)+q6\*sin(E0) dAZ=QMGx\*dX/cos(E0) QMGy=q1+q2\*cos(E0)+q3\*sin(E0) dAZ=QMGy\*dY

其中 A~H、q1~q6、Wx、Wy 从数据库中获得, 且不同的接收机对应得值不 同;E0 为天线俯仰值。

#### <span id="page-15-1"></span>**3.2.5 .** 控制面板

控制面板用以对天线副面进行相应的控制。

Receiver 下拉框中可选择相应的接收机。同时,下拉框中有读回,即框中 所显示的接收机即为当前所在接收机。

DXPOS、DYPOS、DZPOS、DXROT、DYROT 与 PoseBase 中数据类似, 也是用以 叠加的基础量。两者相异之处在于,PoseBase 中数据从数据库中读回,是固定 的,而此处的数据用 JSpinner 进行设置,用户可自行输入数据。输入数据完成后 只需点击下方 "Set"按钮即可完成叠加设置。

Enable ActiveFace 功能尚未实现

Enable 该复选框用以叠加 PoseBase 中的数据, 即当勾选此复选框后, 软 件将以 1 秒为单位将数据叠加至主数据中实现副面的偏移。

AZELClear 该复选框用以清除 dAZ、dEL 的相关数据。

SetActiveFace 该按钮用来设置 Activeface,功能未实现。

另外,有定时器在控制面板中作用,软件启动时默认控制面板的锁着的,用 户可点击"UNLOCK"来进行解锁。解锁后一段时间内控制面板将又会自动锁上。

#### <span id="page-15-2"></span>**3.2.6 .** 连接状态条

连接状态条用以显示副面当前的上电情况,当副面上电正常时,状态条为绿 色, 显示"ON", 否则状态条显示为红色, 显示"OFF"。

## <span id="page-16-0"></span>**4. CRecvScreen** 软件的使用介绍

## <span id="page-16-1"></span>**4.1. CRecvScreen** 软件的基本介绍

CRecvScreen 是天马 65 米射电望远镜系统中 C—Ku 波段接收机的监控界面, 帮助用户实现对接收机相关数据的监控,并对接收机进行相应的设置。该软件实 现的功能如下:

- 1. 对接收机电参数进行监控
- 2. 对接收机温度方位杜瓦真空度等必要参数进行监控
- 3. 对接收机进行噪声注入设置

## <span id="page-16-2"></span>**4.2. CRecvScreen** 软件的启动

### <span id="page-16-3"></span>**4.2.1**.运行 **CRecvScreen** 软件

使用 65 米射电望远镜台站的控制计算机,打开一个 terminal 输入 "./switch.gui",在界面上方菜单"Screens"中选择"CRecvScreen"即可启动程 序。大约需要 1~2 秒的时间,软件启动。在主界面已经启动的情况下,选择上方 "Screens"菜单下的"CRecvScreen"子菜单启动软件。软件启动界面如下图:

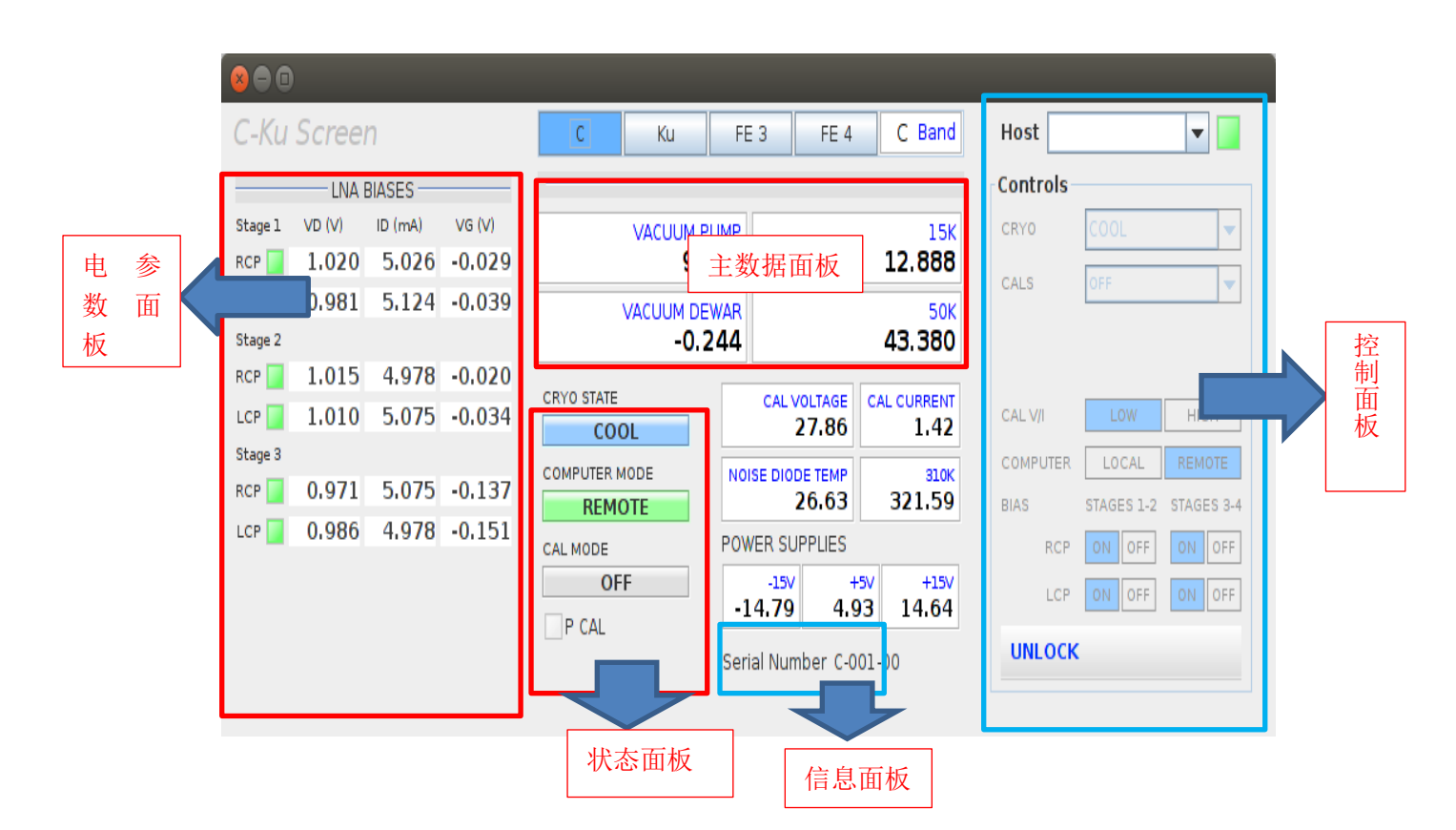

### <span id="page-17-0"></span>**4.2.2**.电参数面板

电参数面板帮助用户监视相应波段接收机的电参数。各参数含义如下:

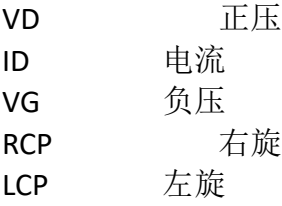

#### <span id="page-17-1"></span>**4.2.3**.主数据面板

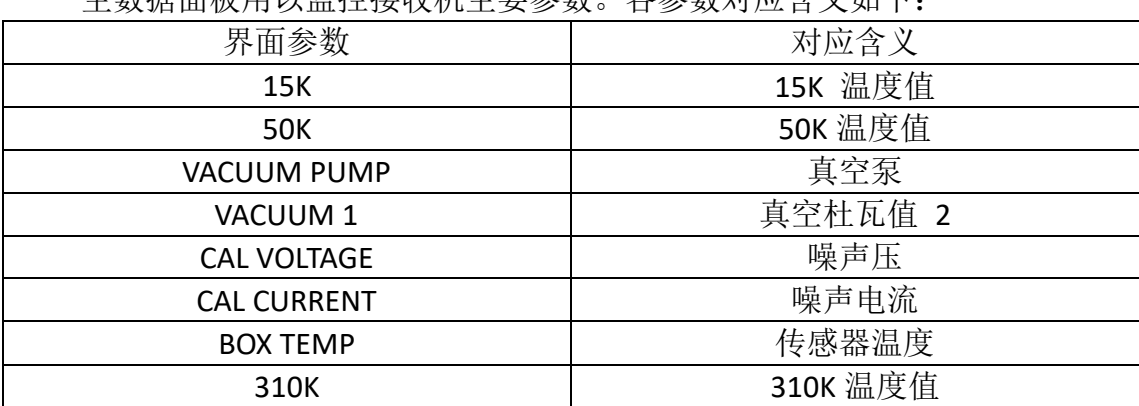

主数据面板用以监控收机主要参数。各参数对应今义加下:

本软件的数据监控均使用了 MonitorComponent 来显示,用户可通过鼠标左 键单击数据来进行单独的绘图监控,详见《13.MonitorComponent 的简单介绍》。

#### <span id="page-18-0"></span>**4.2.4. 状态面板**

状态面板用以监视接收机的部分状态,详细内容为: CRYO STATE 真空低温状态 COMPUTER MODE 连接模式 CAL MODE 噪声注入模式 同时,状态栏中还增添了对供电情况的监视,正负 15V 电压供给情况及 5V 电压供给情况。

#### <span id="page-18-1"></span>**4.2.5**.信息面板

信息面板用以显示当前序列信息,数据类型为字符串,字符串的第一位为当 前频段。

#### <span id="page-18-2"></span>4.2.6. 控制面板

本软件控制面板主要用与接收机的相应设置,详细信息如下:

> HOST 复选框 用以选择远端主机地址

- ▶ CRYO 真空低温设置
	- STANDBY 待机状态 PUMP 泵注入 COOL 冷却 HEAT 加热

> CALS 注入噪声源强度 OFF 不注入噪声 NORMAL 普通强度注入 HIGH 高强度注入

> CAL 按钮组

该按钮组用以选择是否注入噪声。同时按钮组带有回读功能,及从后台 读回的数据中,若注入噪声源,则"ON"默认被选中,若不注入噪声源,则 "OFF"默认被选中。被选中的按钮背景颜色为蓝色。

> CAL CURRENT

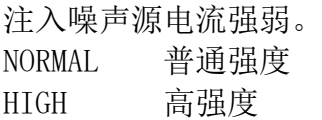

- > COMPUTER MODE 主机连接模式。 LOCAL 本地主机连接 REMOTE 远程主机连接
- > 电参数设置按钮组

用以设置相关级别放大器的开关,将 12 级为一组,34 级为一组。同时设置 有回读状态,接收机与界面显示统一,读回数据为开时,"ON"默认被选中,读 回数据为关时,"OFF"默认被选中,选中后按钮背景颜色为蓝色,ON 与 OFF 呈 互斥状态。

RCP 右旋 LCP 左旋

#### <span id="page-19-0"></span>**5. SXRecvScreen** 软件的使用介绍

#### <span id="page-19-1"></span>**5.1. SXRecvScreen** 软件的基本介绍

SXRecvScreen 是天马 65 米射电望远镜系统中 SX 双频接收机的监控界面,帮 助用户实现对接收机相关数据的监控,并对接收机进行相应的设置。该软件实现 的功能如下:

- 4. 对接收机电参数进行监控
- 5. 对接收机温度方位杜瓦真空度等必要参数进行监控
- 6. 对接收机进行噪声注入设置

### <span id="page-19-2"></span>**5.2. SXRecvScreen** 软件的启动

#### <span id="page-19-3"></span>**5.2.1**.运行 **SXRecvScreen** 软件

使用 65 米射电望远镜台站的控制计算机,打开一个 terminal 输入 "./switch.gui",在界面上方菜单"Screens"中选择"SXRecvScreen"即可启动程 序。大约需要 1~2 秒的时间,软件启动。在主界面已启动的情况下,用户可直接 选择上方 "Screens"菜单下的"SXRecvScreen"子菜单启动软件。软件启动界 面如下图:

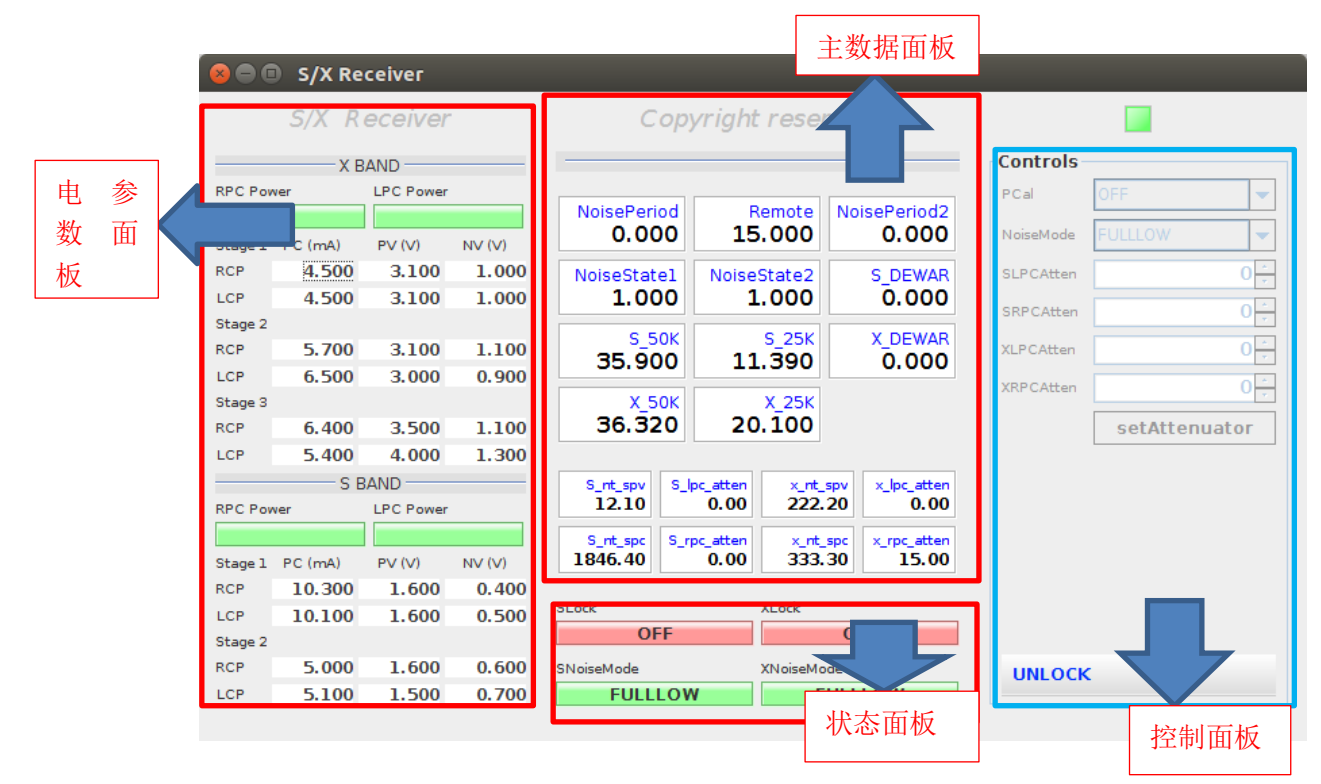

### <span id="page-20-0"></span>**5.2.2**.电参数面板

电参数面板涵盖了X波段接收机和S波段接收机的电参数。各参数含义如下: PC 正压 PV 电流

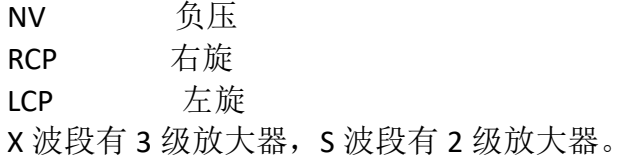

### <span id="page-20-1"></span>**5.2.3**.主数据面板

主数据面板用以监控接收机主要参数。其中相对重要的一些参数及其对应含 义如下:

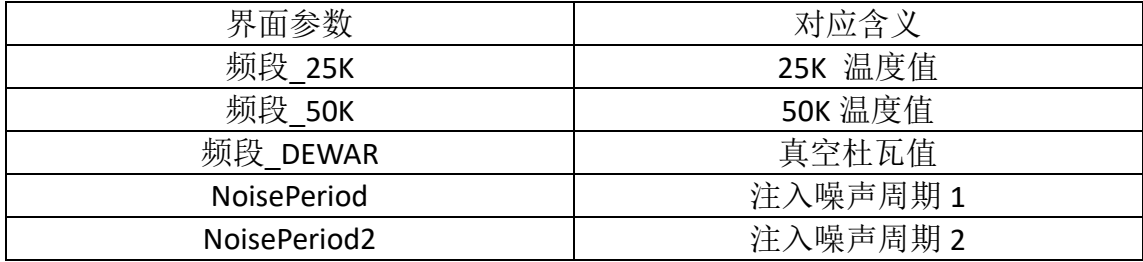

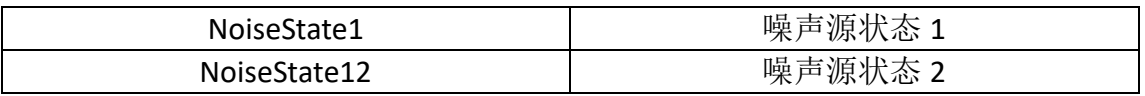

参数前带有频段字样表明该参数为对应波段下的数据,若参数前如频段字样则表 明该参数为两个频段的共同参数。

### <span id="page-21-0"></span>5.2.4. 状态面板

状态面板用以监视接收机的部分状态,详细内容为: NoiseMODE 噪声注入模式,含 OFF、FULLLOW、FULLHIGH 三种状态。 Lock 频段锁,当频段锁为 0 时表示锁关闭,此时状态条为红 色,为 1 时表示锁开启,状态条显绿色。

#### <span id="page-21-1"></span>**5.2.5**.控制面板

本软件控制面板主要用以控制噪声的注入。

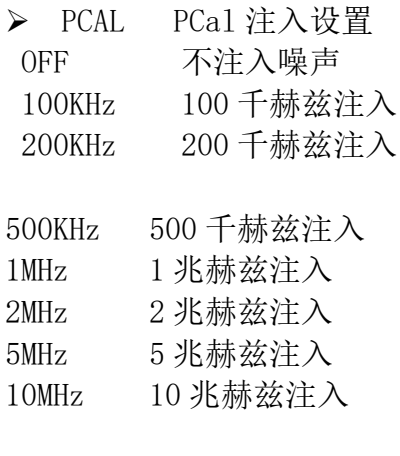

> NoiseMode 注入噪声源模式 OFF 不注入噪声 FULLLOW 低强度注入噪声 FULLHIGH 高强度注入噪声 注入噪声源模式的设置并不区分频段,设置一次相当于同时对两个频段

进行设置

 $\triangleright$  SLPCAtten S 频段左旋衰减设置。

 $\triangleright$  SRPCAtten S 频段右旋衰减设置

> XLPCAtten

X 频段左旋衰减设置。

> XRPCAtten X 频段右旋衰减设置

以上四个衰减的控制是一体的,即四个参数同时作为形参传入函数进行设置, 用户输入数值完毕后,点击右下角的"setAttenuator"按钮即可完成设置。

### <span id="page-22-0"></span>**6. KaRecvScreen** 软件的使用介绍

### <span id="page-22-1"></span>**6.1. KaRecvScreen** 软件的基本介绍

KaRecvScreen 是天马 65 米射电望远镜系统中 Ka 波段接收机的监控界面, 帮 助用户实现对接收机相关数据的监控,并对接收机进行相应的设置。该软件实现 的功能如下:

- 7. 对接收机电参数进行监控
- 8. 对接收机温度方位杜瓦真空度等必要参数进行监控
- 9. 对接收机进行噪声注入设置

### <span id="page-22-2"></span>**6.2. KaRecvScreen** 软件的启动

### <span id="page-22-3"></span>**6.2.1**.运行 **KaRecvScreen** 软件

使用 65 米射电望远镜台站的控制计算机,打开一个 terminal 输入 "./switch.gui",在界面上方菜单"Screens"中选择"KaRecvScreen"即可启动程 序。大约需要 1~2 秒的时间,软件启动。在主界面启动的情况下,可直接选择上 方 "Screens"菜单下的"KaRecvScreen"启动软件。软件启动界面如下图:

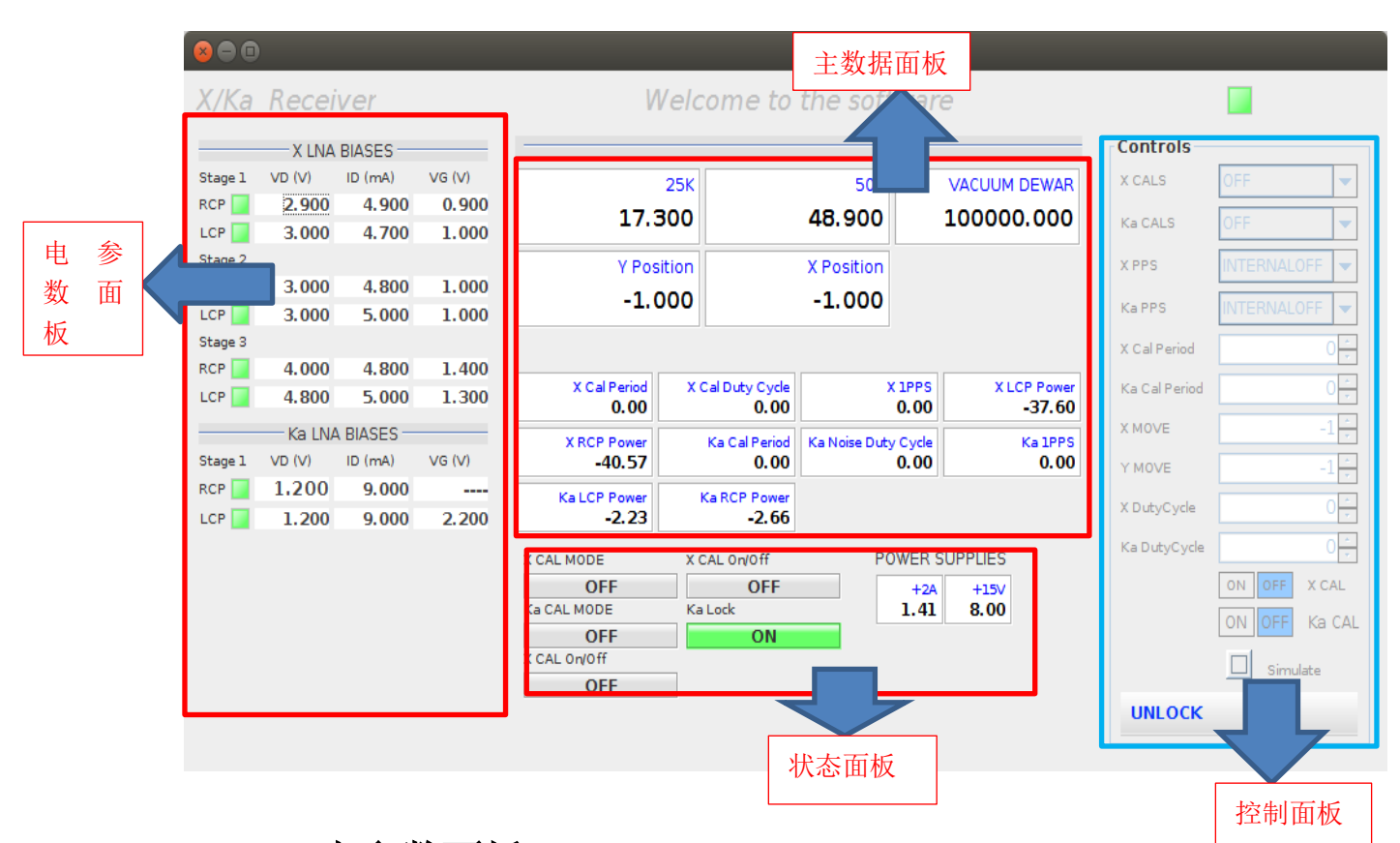

## <span id="page-23-0"></span>**6.2.2**.电参数面板

电参数面板涵盖了 X 波段接收机和 Ka 波段接收机的电参数。各参数含义如 下:

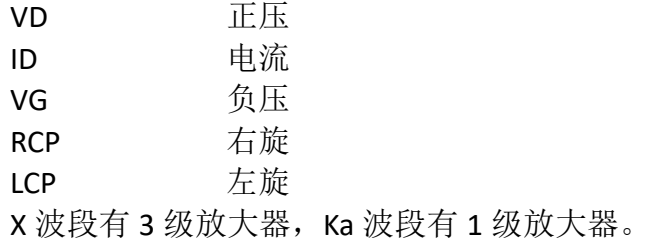

### <span id="page-23-1"></span>**6.2.3**.主数据面板

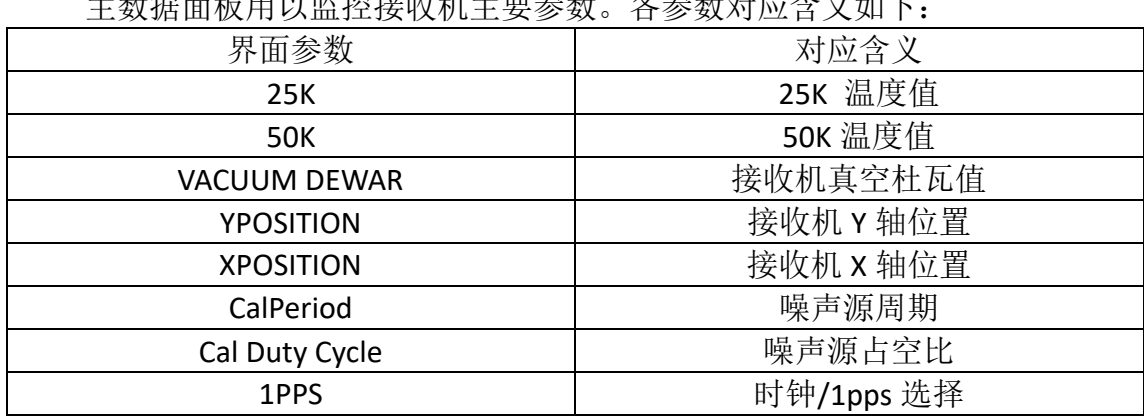

 $\frac{1}{2}$ 

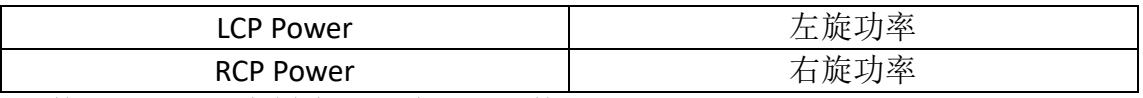

参数前的 X、Ka 字样为对应波段下的数据。

### <span id="page-24-0"></span>6.2.4. 状态面板

状态面板用以监视接收机的部分状态,详细内容为:

CALMODE 噪声注入模式

CAL On/Off 是否注入噪声源

KaLock Ka 波段锁

同时,状态栏中还增添了对供电情况的监视,即 2A 电流供给及 15V 电压供 给情况。

#### <span id="page-24-1"></span>6.2.5. 控制面板

本软件控制面板主要用以控制噪声的注入。

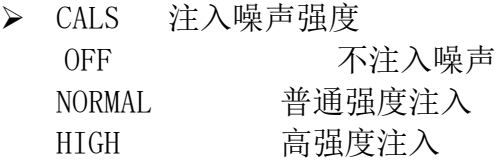

▶ PPS 时钟/1PPS 选择 EXTERANLON 外部时钟开 EXTERNALOFF 外部时钟关 INTERNALON 内部时钟开 INTERNALOFF 内部时钟关

> CalPeriod 注入噪声源周期

使用 JSPinner 进行设置,用户可通过点击上下两个三角箭头进行设置, 默认步进为 0.01, 数据已做 (X100) 处理, 即输入 0.01, 则实际控制量为 1; 用户也可手动输入,输入后按回车键完成设置。

 $\triangleright$  MOVE 方向偏移量设置。

 $\triangleright$  DutyCycle

注入噪声源占空比设置。与 CalPeriod 类似,详细见 CalPeriod 注解。

> CAL 按钮组

该按钮组用以选择是否注入噪声。同时按钮组带有回读功能,及从后台 读回的数据中,若注入噪声源,则"ON"默认被选中,若不注入噪声源,则 "OFF"默认被选中。被选中的按钮背景颜色为蓝色。

### <span id="page-25-0"></span>**7. LRecvScreen** 软件的使用介绍

#### <span id="page-25-1"></span>**7.1. LRecvScreen** 软件的基本介绍

LRecvScreen 是天马 65 米射电望远镜系统中 L 波段接收机的监控界面, 帮助 用户实现对接收机相关数据的监控,并对接收机进行相应的设置。该软件实现的 功能如下:

- 10. 对接收机电参数进行监控
- 11. 对接收机温度方位杜瓦真空度等必要参数进行监控
- 12. 对接收机进行噪声注入设置

### <span id="page-25-2"></span>**7.2. LRecvScreen** 软件的启动

### <span id="page-25-3"></span>**7.2.1**.运行 **LRecvScreen** 软件

使用 65 米射电望远镜台站的控制计算机,打开一个 terminal 输入 "./switch.gui",在界面上方菜单"Screens"中选择"LRecvScreen"即可启动程 序。大约需要 1~2 秒的时间,软件启动。在主界面已启动的前提下,用户可直接 在上方"Screens"菜单中选择"LRecvScreen"子菜单启动软件。软件启动界面 如下图:

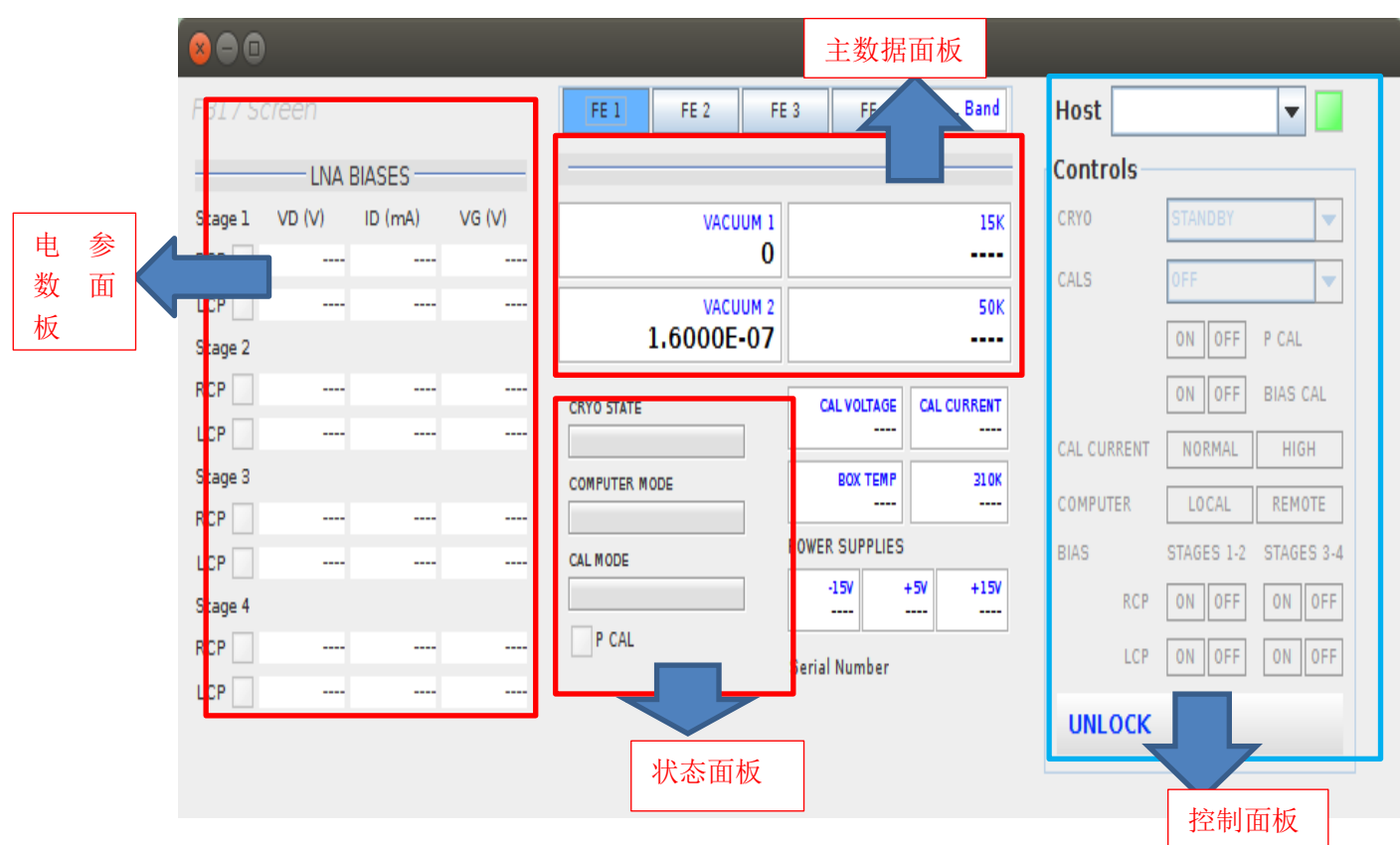

## <span id="page-26-0"></span>**7.2.2**.电参数面板

电参数面板帮助用户监视相应波段接收机的电参数。各参数含义如下:

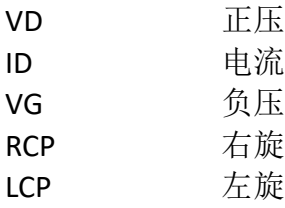

### <span id="page-26-1"></span>**7.2.3**.主数据面板

主数据面板用以监控接收机主要参数。各参数对应含义如下:

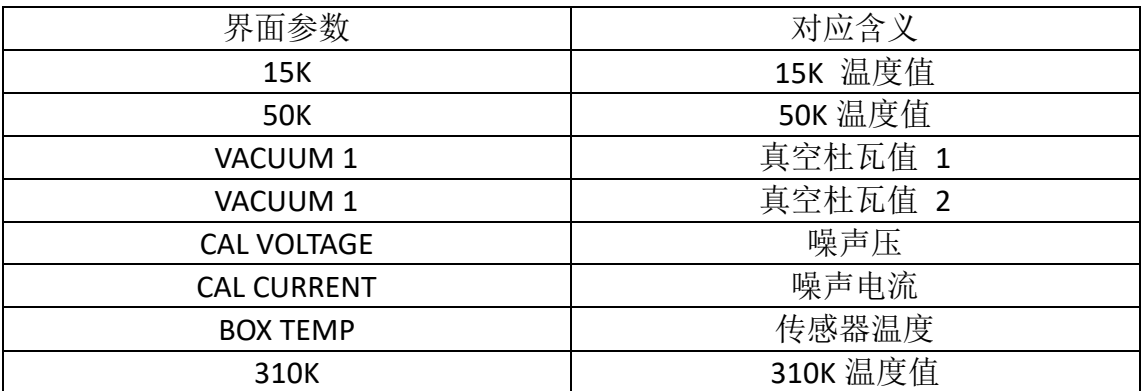

### <span id="page-27-0"></span>7.2.4. 状态面板

状态面板用以监视接收机的部分状态,详细内容为: CRYO STATE 真空低温状态 COMPUTER MODE 连接模式 CAL MODE 噪声注入模式

同时,状态栏中还增添了对供电情况的监视,正负 15V 电压供给情况及 5V 电压供给情况。

#### <span id="page-27-1"></span>**7.2.5**.控制面板

本软件控制面板主要用与接收机的相应设置,详细信息如下:

- ▶ HOST 复选框 用以选择远端主机地址
- > CRYO 真空低温设置 STANDBY 待机状态 PUMP 泵注入 COOL 冷却 HEAT 加热
- > CALS 注入噪声源强度 OFF 不注入噪声
	- NORMAL 普通强度注入 HIGH 高强度注入
- > CAL 按钮组

该按钮组用以选择是否注入噪声。同时按钮组带有回读功能,及从后台 读回的数据中,若注入噪声源,则"ON"默认被选中,若不注入噪声源,则 "OFF"默认被选中。被选中的按钮背景颜色为蓝色。

 $\triangleright$  CAL CURRENT

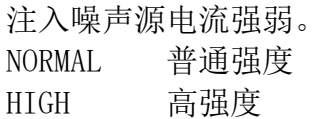

> COMPUTER MODE

主机连接模式。 LOCAL 本地主机连接 REMOTE 远程主机连接 ▶ 电参数设置按钮组 用以设置相关级别放大器的开关,将12级为一组,34 级为一组。 RCP 右旋 LCP 左旋

#### <span id="page-28-0"></span>**8. DBBCScreen** 软件的使用介绍

#### <span id="page-28-1"></span>**8.1.**什么是 **DBBCScreen**

DBBCScreen 是 65 米射电望远镜数字基带转换器监控软件。它主要的功能是 监控 DBBC2 的状态,给 DBBC2 的服务端发送命令,打印返回的信息。 DBBCScreen 的主要功能如下:

- 显示 16 个 BBC 和 4 个 bbcif 的基本参数:
- 十六个 BBC 的上边带功率的时序显示图。
- <span id="page-28-2"></span>向服务端发送命令查询控制设备。

### **8.2.**如何启动 **DBBCScreen** 软件

#### <span id="page-28-3"></span>**8.2.1.**运行 **DBBCScreen** 软件

使用 65 米射电望远镜台站的控制计算机,打开一个 terminal 输入./switch.gui, 在界面上边的"Screens"中选择 DBBC Screen 就可以启动程序了。在主界面已启 动的情况下,用户可直接在上方"Screens"菜单下点击"DBBC Screen"菜单启 动软件。大约 1~2 秒的时间软件就会启动了,如下图。

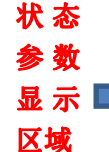

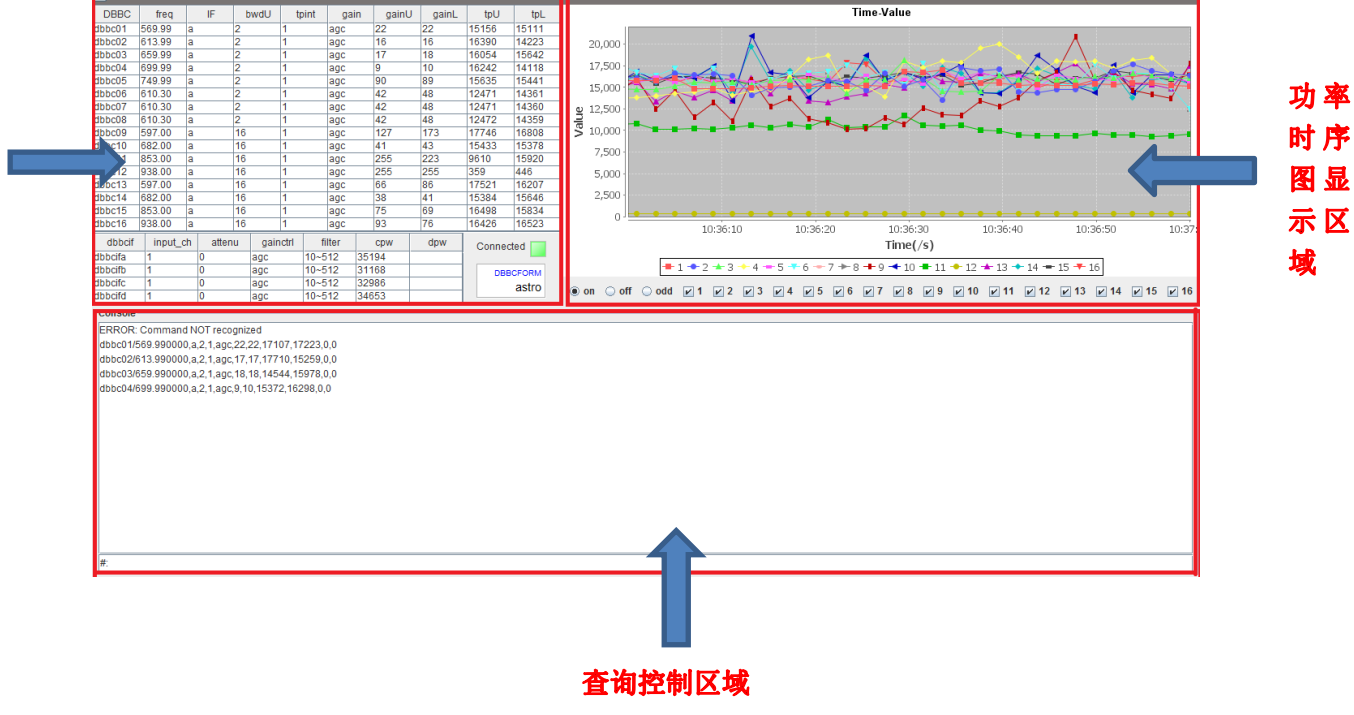

#### <span id="page-29-0"></span>**8.2.2. DBBCScreen** 图形界面的组成

DBBCScreen 的界面组成包括状态参数显示区域,功率时序图显示区域和查 询控制区域。

#### <span id="page-29-1"></span>**8.2.2.1.** 状态参数显示区域

状态参数显示区域显示了 16 个 dbbc 和 4 个 dbbcif 的基本参数,信号灯显示 连接的状态。

16 个 dbbc 的参数:freq(基带频率)、if(中频输入源)、bwdU(上边带带宽)、

bwdL(下边带带宽)Tpint(tp 积分时间)、gainctrl(增 益控制模式)、gainU(上边带增益)、gainL(下边带 增益)、tpU(上边带总功率读数)、tpL(下边带总功 率读数)。

4个 dbbcif 的参数: input\_ch(输入通道)、attenuation(衰减)、gainctrl(增 益控制模式)、filter(滤波)。

DBBCFORM 控件:显示 DBBC 的工作模式。工作模式一般为 astro 或 geo。 Connected 信号灯: 成功连接时为绿色, 否则红色。

#### <span id="page-29-2"></span>**8.2.2.2.** 功率时序图显示区域

功率时序图显示区域可以显示 16 个 DBBC 的上边带功率, 每一条折线都已 不同的颜色显示,每两秒钟刷新一次。有三个群选按钮,on 可以一次选中后面 的 16 个单选按钮, off 为全部关闭, add 为选中奇数的 DBBC 的上边带功率进行 <span id="page-30-0"></span>观察,后面16个为单选的按钮,可以单独开关。

#### **8.2.2.3.** 查询控制区域

查询控制区域可以在最下面的文本框内输入相应的指令,回车后将把指令发 送给服务端,服务端返回的信息将打印显示在文本域中。输入的文本框带有历史 记录功能,可以记录 20 个输入的历史记录,方向键上下可以查看。

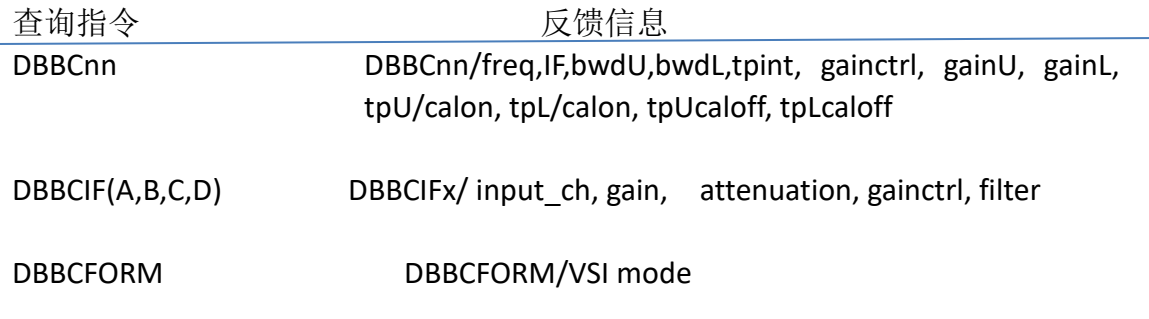

### <span id="page-30-1"></span>**9. FsScreen** 软件的使用介绍

### <span id="page-30-2"></span>**9.1.**什么是 **FsScreen**

FsScreen 是 65 米射电望远镜系统中用来监控 DBBC 和 Mark5 的软件。它主 要的功能是显示 dbbc 和 Mark5 的状态参数并且可以向服务端发送指令去查询控 制,返回的信息可以打印显示。

FsScreen 的主要功能如下:

- 显示 FS、DBBC、Mark5 的重要状态参数。
- <span id="page-30-3"></span>● 可以对 DBBC 和 Mark5 进行信息查询及控制。

#### **9.2.**如何启动 **FsScreen** 软件

#### <span id="page-30-4"></span>**9.2.1.**运行 **FsScreen** 软件

使用 65 米射电望远镜台站的控制计算机,打开一个 terminal 输入./switch.gui, 在界面上方"Screens"中选择 Fs Screen 就可以启动程序了。在主界面已经启动 的情况下,用户可直接选择上方"Screens"菜单下的"Fs Screen"子菜单启动软 件。大约 1~2 秒的时间软件就会启动了,如下图。

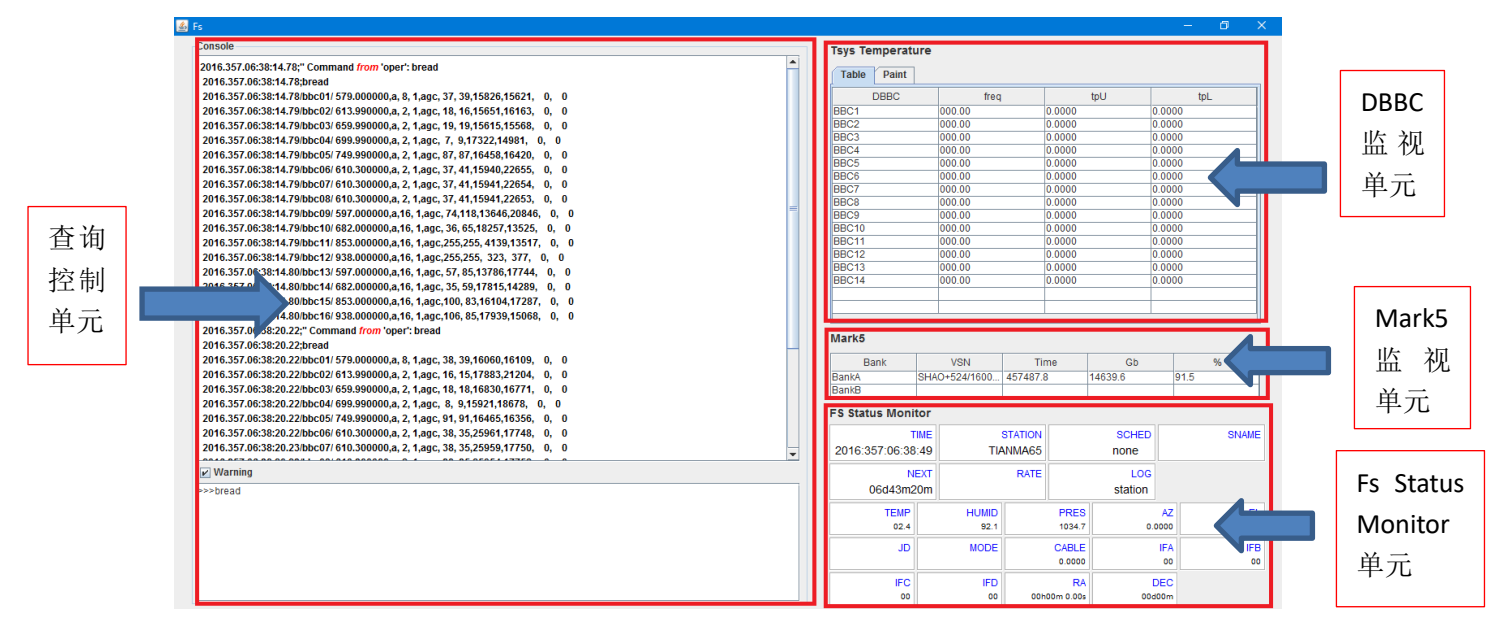

#### <span id="page-31-0"></span>**9.2.2. FsScreen** 图形界面的组成

FsScreen 的图形界面包括查询控制单元,DBBC 监视单元,Mark5 监视单元, Fs Status Monitor 单元。

#### <span id="page-31-1"></span>**9.2.2.1. DBBC** 监视单元

DBBC 监视单元目前可以监视 14 个bbc 的状态(目前 FS 软件所能控制的 bbc 序 号最大只能是 14), 包括 freq (基带频率), tpU (上边带总功率读数), tpL (下边带总功率读数)。点开 paint 页面可以在时序图上选择自己想观察的 tpU 进行观察。有三个群选按钮, on 可以一次选中后面的 16 个单选按钮, off 为全 部关闭,add 为选中奇数的 bbc 的上边带功率进行观察,后面 16 个为单选的按 钮,可以单独开关。

#### <span id="page-31-2"></span>**9.2.2.2. Mark5** 监视单元

Mark5 监视单元可以监视 Mark5 的状态, 包括 VSN 号, time 时间, GB 剩余 容量,%剩余百分比。

#### <span id="page-31-3"></span>**9.2.2.3. Fs Status Monitor** 单元

Fs Status Monitor 单元利用控件去显示 Fs 的一些重要的状态,可以很直观的

看到想看到的信息。

一些控件参数含义:

TIME(当前时间) STATION(工作台站) LOG(日志) HUMID(湿度) AZ (方位) EL(俯仰)RA(赤经) DEC(赤纬)

#### <span id="page-32-0"></span>**9.2.2.4.** 查询控制单元

查询控制单元可以向服务端发送指定的命令去查询控制设备,返回的信息将 打印显示在文本域内。对于关键字 error 、ERROR、from 会染成红色。Warning 框勾选之后当出现 error、ERROR 时就会发出警报声。输入的文本框带有历史记 录功能,可以记录 20 个输入的历史记录,方向键上下可以查看。 Fs 的一些命令:

#### 1. rcvpower

命令形式: rcvpower= =on/off(s 波段), on/off(x 波段)

可置参数: 两个, 分别代表 s 和 x 接收机。范围是 on 或 off。其中, on -开: off  $-$  关。

响应:rcvpower /ok 或者 error 信号提示。命令控制 S 和 X 波段放大器电 源的开关

#### 2. bbcnn

(nn=01,02,03,04,05,……,13,14。目前,FS 软件所能控制的 bbc 序 号最大只能是 14)

命令形式: bbcnn=freq, ifsource, bwu, bwl, avper, gainmode, gainu, gainl

响应: bbcnn/freq, ifsource, bwu, bwl, avper, gainmode, gainu, gainl, lock/unlock, USBpwr, LSBpwr, serno, err

#### 3. ifdab

命令形式: ifdab=attenA,attenB,inputA,inputB,avper

响应: ifdab/attenA,attenB,inputA,inputB,avper,tpA,tpB,serno,err

```
4. vsi4 (DBBC 的工作模式 )
       命令形式:vsi4=Par1 
       响应: vsi4/Par1
```
#### 5.if

命令形式: if= par1, par2 响应:if/ok 可置参数:par1---是四个中频分配器的其中一个:内容可为 a,b,c 或者 d。 par2---衰减值,范围是-5.0 到 5.0。

par3---选择射频 AGC 单元内高通和低通滤波器, 可为 hf (高通 滤波器,对应 512MHz ~ 1024MHz)或 lf(低通滤波器,对应 10MHz ~512MHz)

## <span id="page-33-0"></span>**10. Mark5b** 软件的使用介绍

## <span id="page-33-1"></span>**10.1.** 什么是 **Mark5b**

Mark5B——高速数据记录系统,它是目前国际上通用的终端系统,在 VLBI 技术 中起着举足轻重的作用。 Mark5b 的主要功能如下:

- Mark5B 状态参数单元( Mark5B Unit for State Parameters) 可以显示包括磁盘 阵列的记录状态信息、磁盘容量 信息、VSN 号、记录速率、FPDP 模式、比 特流掩码、1PPS 同步状态等;
- <span id="page-33-2"></span> $\bullet$  Mark5B 信息杳询及控制。

### **10.2.** 如何启动 **Mark5** 软件

## <span id="page-33-3"></span>**10.2.1.** 运行 **Mark5** 软件

使用 65 米射电望远镜台站的控制计算机,打开一个 terminal 输入./switch.gui, 在界面上方"Screens"中选择 Mark5 Screen 就可以启动程序了。在主界面已经 正常启动的情况下,用户可直接点击主界面上方菜单"Screens"下的"Mark5 Screen"启动软件。大约 1~2 秒的时间软件就会启动了,如下图。

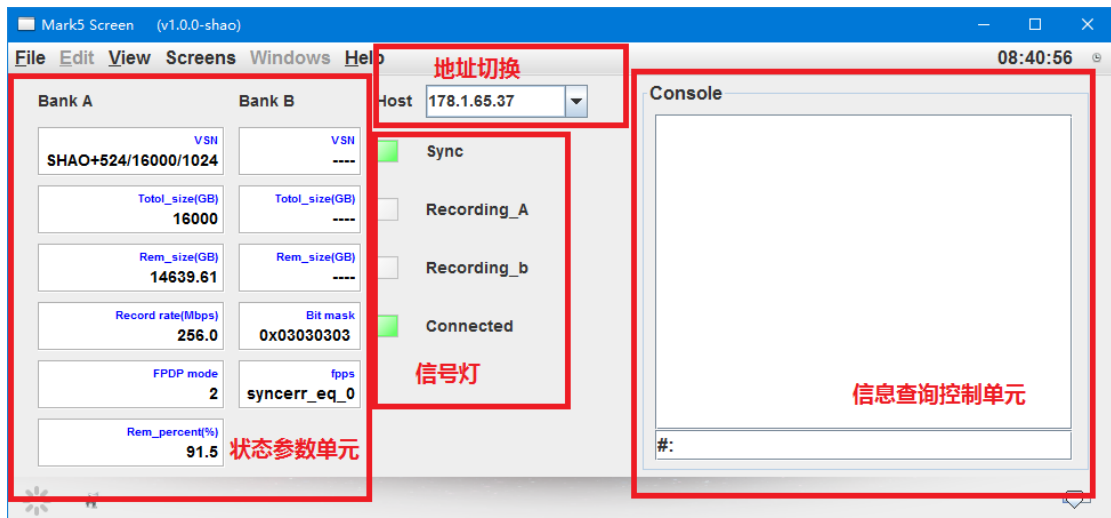

#### <span id="page-34-0"></span>**10.2.2. Mark5b** 图形界面的组成

<span id="page-34-1"></span>Mark5b 的图形界面组成包括状态信息显示单元和查询控制单元。

### **10.2.2.1.**状态参数单元

状态参数单元:主要显示磁盘阵列的记录状态信息、磁盘容量 信息、VSN 号、 记录速率、FPDP 模式、比特流掩码;

#### <span id="page-34-2"></span>**10.2.2.2.**信号灯

信号灯:这一部分可以显示是否处于同步状态,两个磁盘的记录状态,还有软件 与服务端的连接状态。同步时为绿色,记录中为绿色,连接成功为绿色, 否则红色。

#### <span id="page-34-3"></span>**10.2.2.3.**地址切换单元

地址切换单元:有一个复选框,点击下拉有两个地址选项(178.1.65.36/178.1.65.37) 可以选择连接,默认连接为 178.1.65.37。也可以直接在复选框中 输入地址按回车进行连接。

#### <span id="page-34-4"></span>**10.2.2.4.**信息查询及控制单元

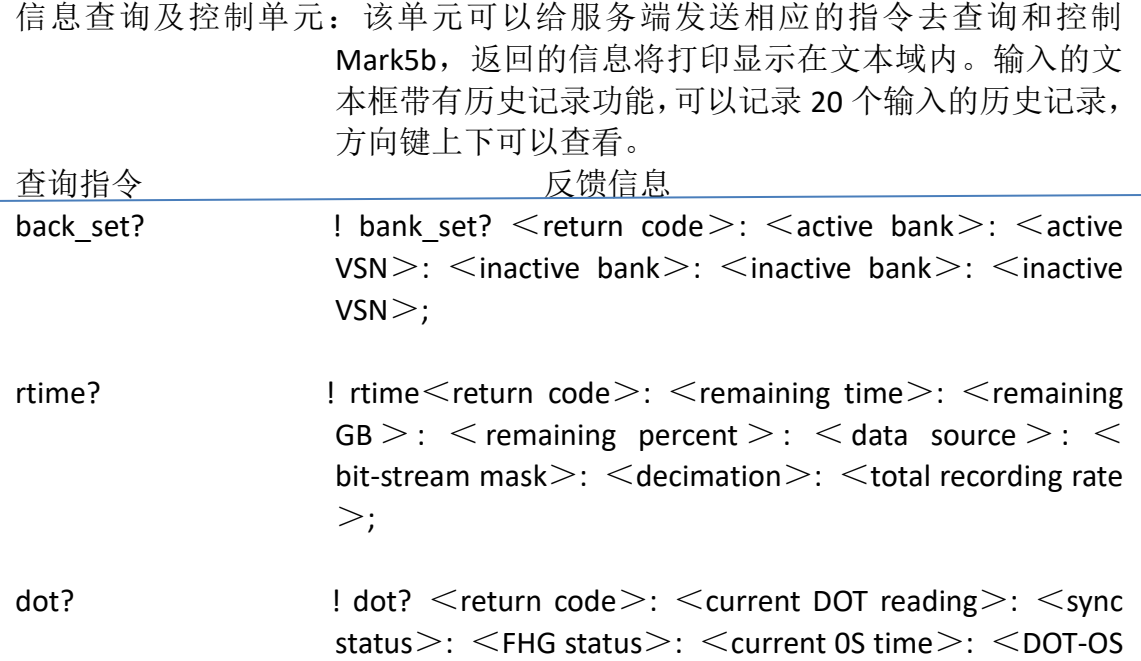

difference>;

- bank\_info?  $\blacksquare$  bank\_info?  $\lt$  return code  $\gt$ :  $\lt$  selected bank  $\gt$ :  $\lt$ #bytes remaining  $>$ :  $<$  other bank  $>$ :  $<$  #bytes remaining>;
- mode?  $\blacksquare$  mode?  $\lt$  return code>:  $\lt$  data source>:  $\lt$  bit-stream mask>: <decimation ratio>: <FPDP mode>;

#### <span id="page-35-0"></span>**11.** 微波开关控制软件的使用介绍

#### <span id="page-35-1"></span>**11.1.** 什么是微波开关控制软件

微波模型 4601-8/8-ENET 是一个 8×8 全扇出非阻塞矩阵,可以连接任意输入 到任意一个或多个输出。它主要的功能是控制输入输出的连接。 微波开关控制软件的主要功能如下:

- 实时显示当前连接状态。
- <span id="page-35-2"></span>控制输入输出连接。

#### **11.2.** 如何启动微波开关控制软件

#### <span id="page-35-3"></span>**11.2.1.** 运行微波开关控制软件

双击微波开关控制软件的执行文件就可以启动程序了。显示界面后,指示灯 显示绿色表示已连接上设备,界面会更新出当前连接状态。

界面如下图所示,此时未连接网络:

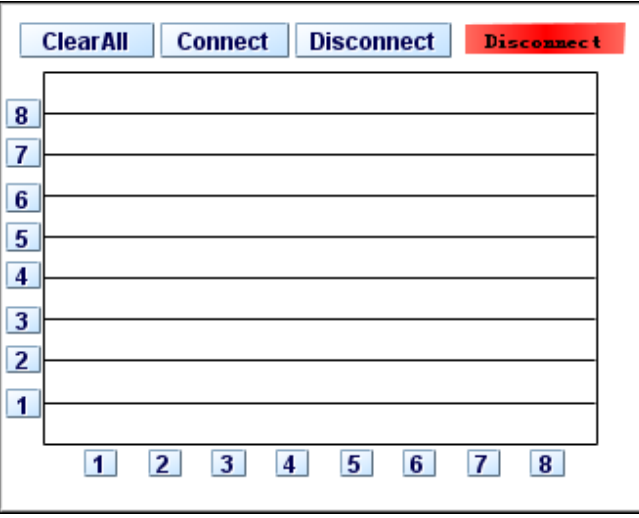

若网络连接正常,会显示出当前的微波开关的连接状态,如下图:

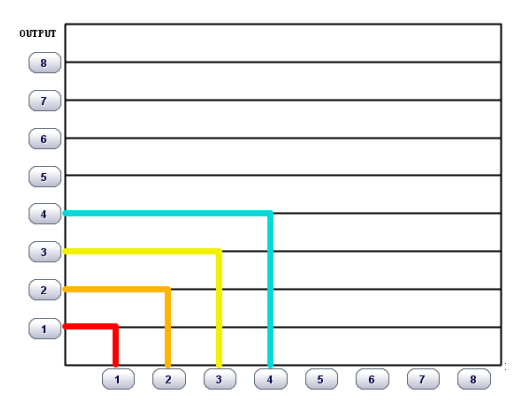

### <span id="page-36-0"></span>**11.2.2.** 微波开关控制图形界面的组成

 微波开关控制的图形界面组成包括输入/输出连接控制按键、通信连接状态 控制按键、连接状态指示灯。

#### <span id="page-36-1"></span>**11.2.2.1.**输入**/**输出连接控制

Input 按键位于横轴,Output 按键位于纵轴,分别拥有 8 个按键。通过点击 这些按键,可以连接任意输入到任何一个或多个输出。

Clear All 位于界面左上角,按下后可断开所有输入与输出的连接。

### <span id="page-36-2"></span>**11.2.2.2.**通信连接状态控制

通信连接状态控制按键(Disconnect 和 Connect), 按下 Disconnect 后, 会断 开与设备的通信,按下 connect 后,重新连接。

注意: 1、当需要在设备本身的界面进行操作时, 需要先把软件与设备的通 信断开。

2、在网络连接良好的情况下,出现软件界面中红灯亮起(连接不上 设备),是设备拒接连接,需要设备中的界面窗口,然后重新打开界面,再在电 脑打开软件即可。

#### <span id="page-36-3"></span>**11.2.2.3.**连接状态指示灯

指示灯位于界面的右上角,显示绿色表示已连接上设备,可正常获取数据。

## <span id="page-36-4"></span>**11.2.2.4.**输入输出接口信息

把鼠标置于 Input 和 Output 按键时,会通过 Tooltip 的方式显示按键对应的接 口信息。

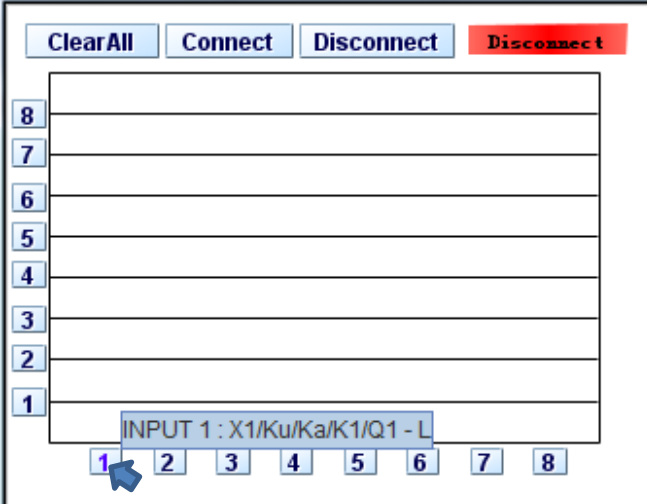

### <span id="page-37-0"></span>**11.3.**连接状态实时显示

界面中的 8×8 矩形显示框提供了输入输出连接状态的实时显示, 每 10 秒从 设备获取一次连接状态, 并更新到界面中。

### <span id="page-37-1"></span>**12. DibasScreen** 软件的使用介绍

### <span id="page-37-2"></span>**12.1.** 软件介绍

DibasScreen 是一个天马 65 米射电望远镜用于单天线脉冲星和谱线观测的数 字终端系统 Dibas 的监控软件,该软件的主要功能为:

- 3. 监控天线扫描相关的各参数情况。
- 4. 监控天线宽带、噪声源等参数情况。
- 5. 监控天线赤经、赤纬等参数情况。

### <span id="page-37-3"></span>**12.2.** 软件启动

### <span id="page-37-4"></span>12.2.1. 运行 DibasScreen 软件

使用 65 米射电望远镜台站的控制计算机,打开一个 terminal 输入 "./switch.gui",在界面上方菜单"Screens"中选择"DibasScreen"即可 启动程序。在主界面已经启动并正常运行的前提下,用户可直接选择主 界面上方菜单中的"Screens"菜单下的"DibasScreen"子菜单启动软件。 大约需要 1~2 秒的时间,软件启动。软件启动界面如下图:

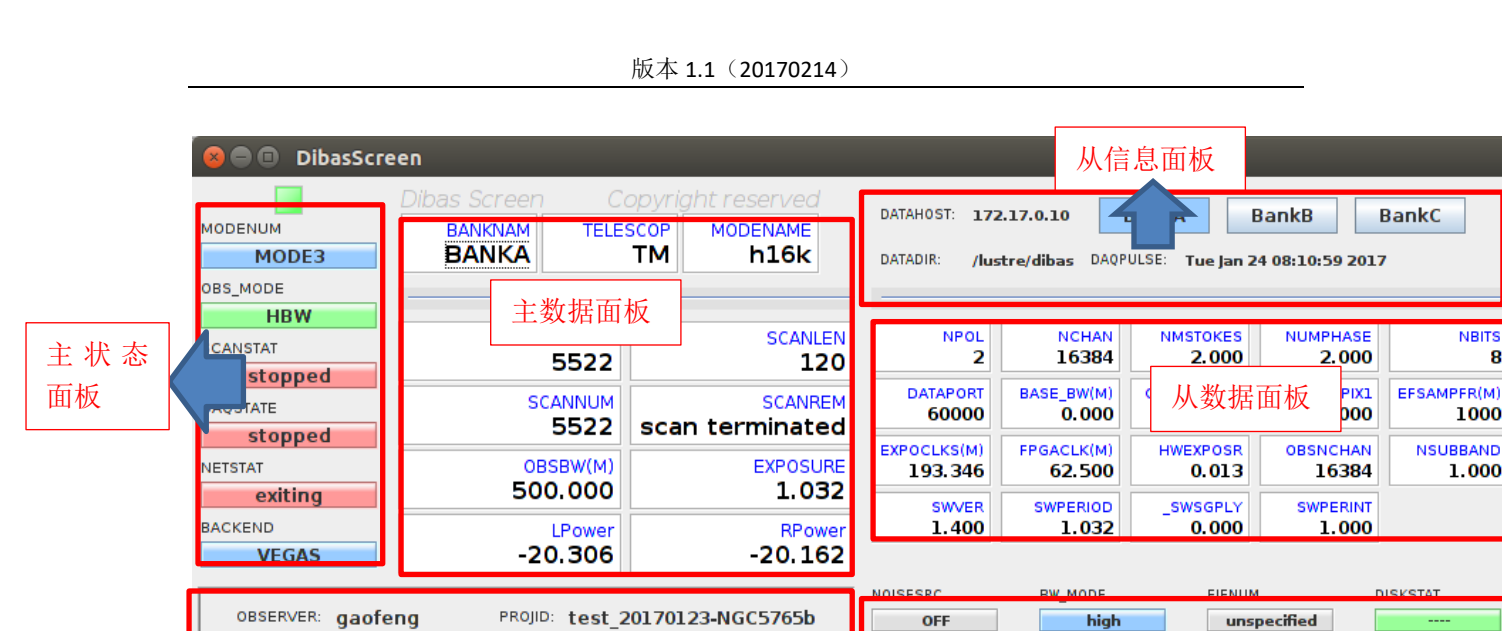

为了界面上监控数据的重要程度,界面将各个面板分成主面板和从面板,主面板 和从面板在大小上各异,通过凸显主面板的字体大小和框体大小,展现主面板的 重要性。

ACCSTAT

**PKTFMT** 

CAL\_FREQ

exiting

**SPEAD** 

unspecified

GPUSTAT

**SWMASTER** 

CAL\_PHS

**VEGAS** 

unspecified

从状态面板

unspecified

TRUE

**GPUCTXIN** 

CAL DCYC

 $\mathbf{a}$ 

1000

1.000

POLARIZE

CAL\_MODE

**SELF** 

**UNKNOWN** 

#### <span id="page-38-0"></span>12.2.2. 状态面板

OBSID: unspecified

RA\_STR: 14:50:51.520

DEC STR: 5:06:52.25000

主信息 面板

#### <span id="page-38-1"></span>**12.2.2.1.** 主状态面板

主状态面板用来显示 Dibas 的主要状态。各个状态对应含义如下:

SRC\_NAME: NGC5765b on

OBSFREQ: unspecified

- > MODENUM 天线扫描的模式号, 其状态为"MODE+数字号", 数字号从 1 开始。
- > OBS MODE 观察模式。
- > SCANSTAT 天线扫描状态
- > DAQSTAT 数据采集状态
- > NETSTAT 网络状态
- > BACKEND 终端名

主状态面板中,用不同颜色凸显状态面板的重要性和不同状态。模式号状态条始 终为蓝色,观察模式始终为绿色,当扫描状态和数据采集状态与及网络状态为停 止时,状态条显示为红色,反之为绿色。终端状态条始终为蓝色。

### <span id="page-39-0"></span>**12.2.2.2.** 从状态面板

从状态面板用以监控 Dibas 的相对重要程度没那么高的一些状态。各个参数对应 含义如下:

- > NOISESRC 噪声源
- ▶ ACCSTAT ACC 状态
- ▶ PKTFMT 帧格式
- > CAL FREQ 噪声频率
- > BW MODE 带宽模式
- ▶ GPUSTAT GPU 状态
- ▶ SWMASTER Switch 主机
- ▶ CAL PHS 噪声 PHS
- ▶ FILENUM 文件号
- > GPUCTXIN GPUCTXIN
- ▶ CAL DCYC 噪声 DCYC
- ▶ DISKSTAT 磁盘状态
- ▶ POLARIZE 两级分化器
- > CAL MODE 噪声源注入模式

从状态面板中有可能出现"unspecified"的状态,出现该字样表明相应状态的参 数并未给出。

#### <span id="page-39-1"></span>**12.2.3**.数据面板

#### <span id="page-39-2"></span>**12.2.3.1.** 主数据面板

主数据面板用以监视天线的主要数据,相应参数的作用或含义如下表所示:

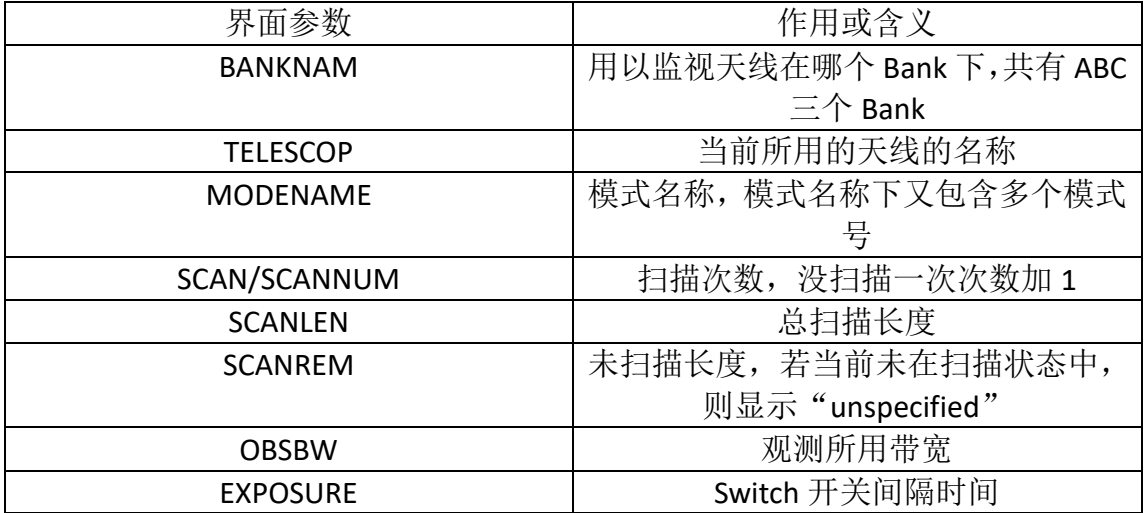

### <span id="page-40-0"></span>**12.2.3.2.** 从数据面板

从数据面板用于监视 Dibas 中重要程度普通的数据情况。其中相对重要的几个参 数和其对应含义如下:

- > NPOL N 级量化, 监控的参数为 N
- > NCHAL 频带分成 N 个 Chanel, 监视参数为 N
- > NBITS N 比特量化,监视参数为 N
- > DATAPORT 数据输出端口
- > BASE\_BW 基带带宽,单位为 M
- ▶ CHAN BW 每个 Chanel 的带宽,单位为 M
- > EXPOCLKS Switch 开关时钟, 单位为 M
- > FPGACLK FPGA 时钟, 单位为 M
- ▶ SWVER Switch 版本
- ▶ SWPERIOD Switch 周期

本软件的数据监控均使用了 MonitorComponent 来显示,用户可通过鼠标左键单 击数据来进行单独的绘图监控,详见《13.MonitorComponent 的简单介绍》。

### <span id="page-40-1"></span>**12.2.4**.信息面板

#### <span id="page-40-2"></span>**12.2.4.1.** 主信息面板

主信息面板用来显示出数据和状态之外的一些基本的信息,各参数与其对应信息 含义总结如下:

- ▶ OBSERVER 观测员
- ▶ OBSID 观测员 ID
- ▶ RA STR 赤经
- ▶ DEC STR 赤纬
- ▶ PROJID 项目 ID
- $\triangleright$  SRC NAME 源
- ▶ OBSFREQ 观测频段

### <span id="page-40-3"></span>**12.2.4.2.** 从信息面板

从信息面板分成两个部分,信息栏和 BanK 按钮栏。信息栏主要用于显示重要程 度普通的信息,相应参数如下:

- > DATAHOST 采集数据的主机
- > DATADIR 数据目录

> DAQPULSE 数据采集脉冲输出时间记录

Bank 按钮栏主要用于切换 Bank,按钮采用互斥的方式,即一次只能选择一个 Bank, 选择相应的 Bank 之后,界面将采集相应 Bank 下的数据来显示,选择相应的 Bank 时,按钮变成淡蓝色,表示按钮已下压。

### <span id="page-41-0"></span>**13.MonitorComponent** 的简单介绍

MonitorComponent 类,继承自 JXHyperlink,相当于一种超链接文本,整个类用以 对数据进行监视。如下图所示。当没有数据时, MonitorComponent 默认显示为 "----",有数据时,"----"将被数值替代。

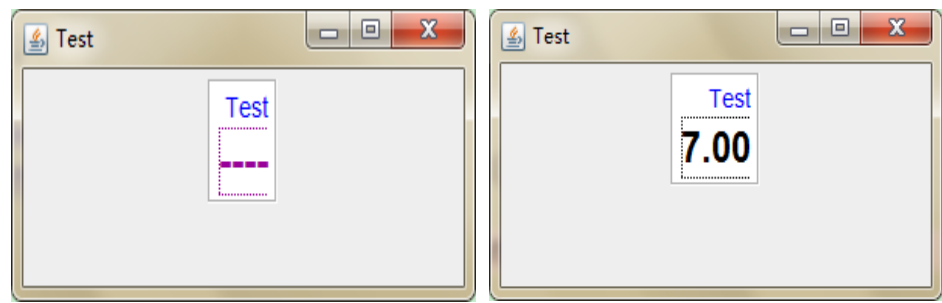

### <span id="page-41-1"></span>**13.1. MonitorComponent** 的使用方法

#### 13.1.1. 绘图面板

<span id="page-41-2"></span>MonitorComponent 使用了显示与绘图结合的方式进行。用户在监视参数时, 若需要对特别重要的数据单独监视,只需将鼠标移到该数值下(对应上面图 中的"----"和"7.00"),单击鼠标左键,即可出现如下图所示的实时图,其 中纵轴有自适应功能,即会随着实际数值的改变而改变:

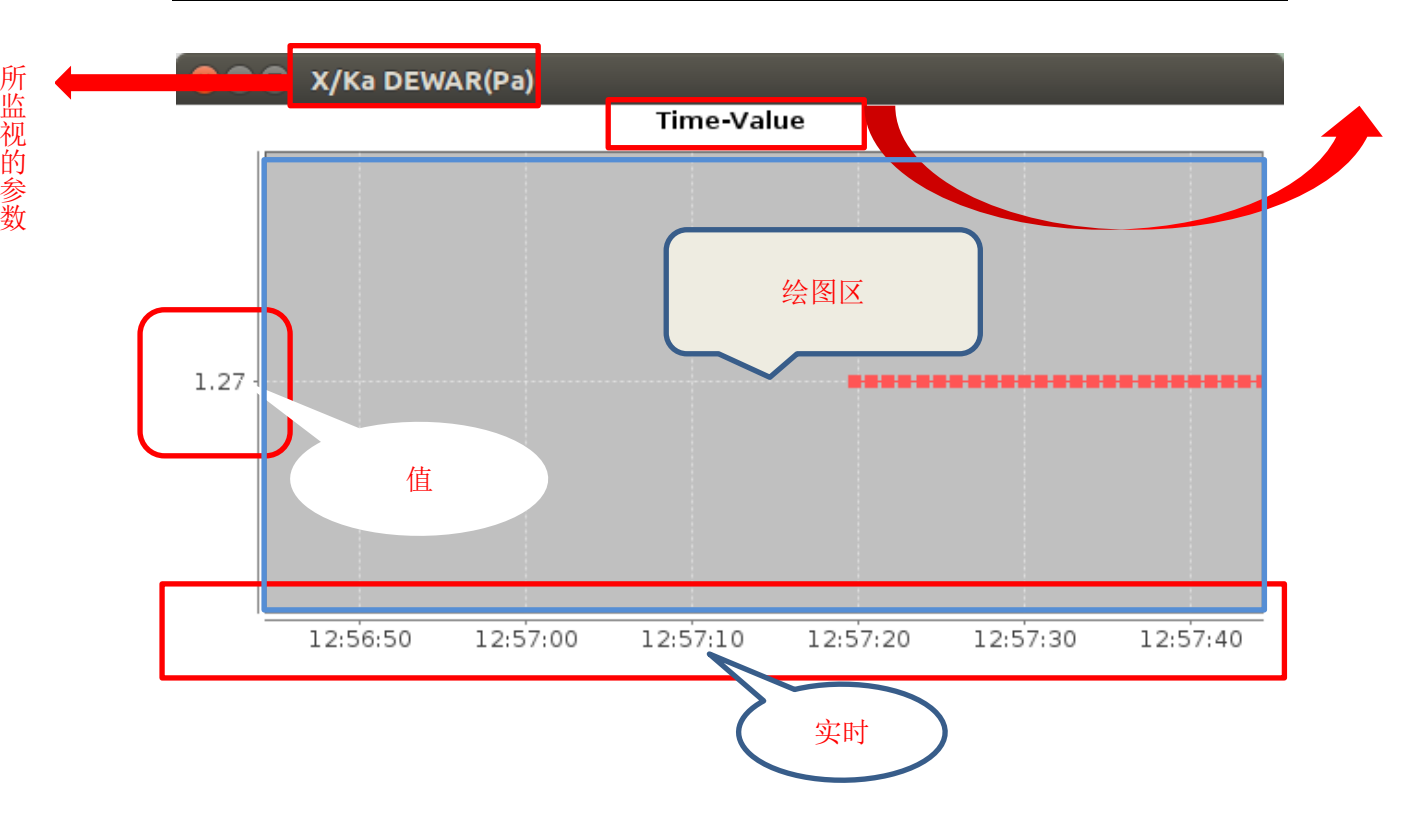

#### <span id="page-42-0"></span>13.1.2. 绘图面板的设置

在绘图面板上单击右键即可出现相应的设置菜单,菜单整体如下图所示:

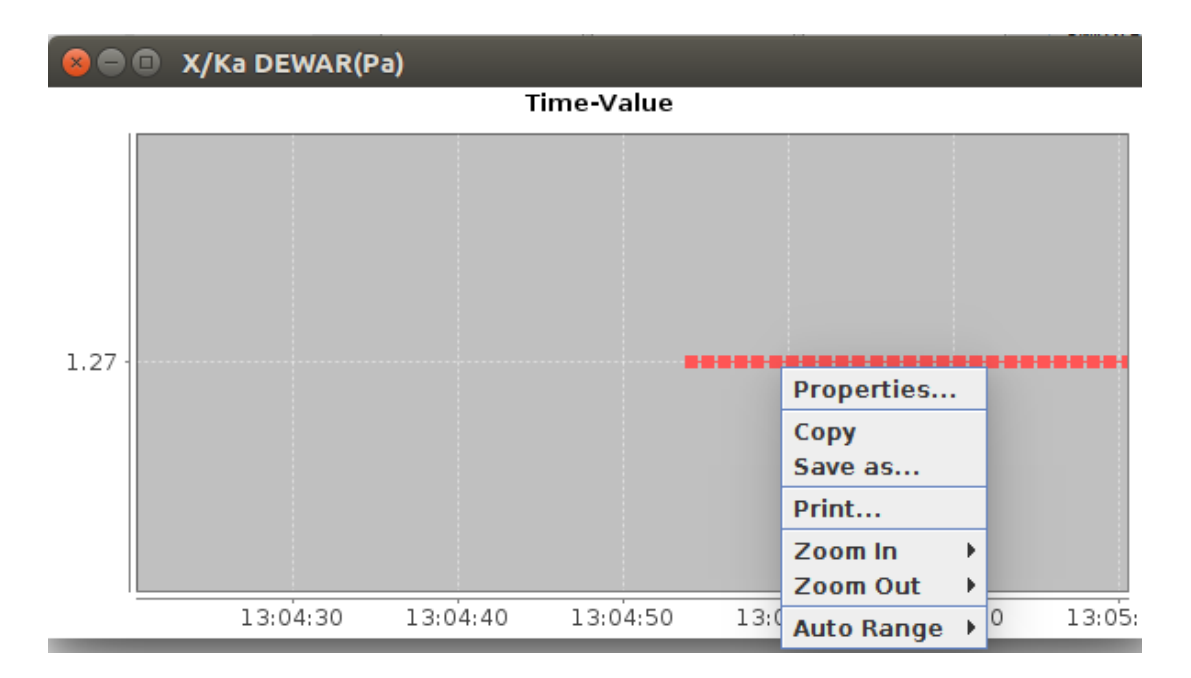

#### **Properties**

该菜单可用来设置绘图面板的属性,其中,又分为标题的设置,数轴的设置和其 他设置。详细如下图:

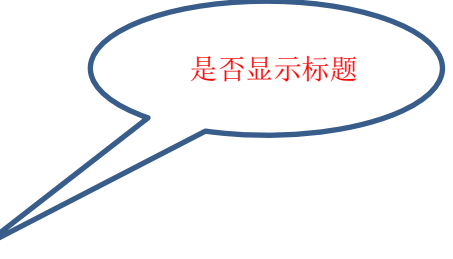

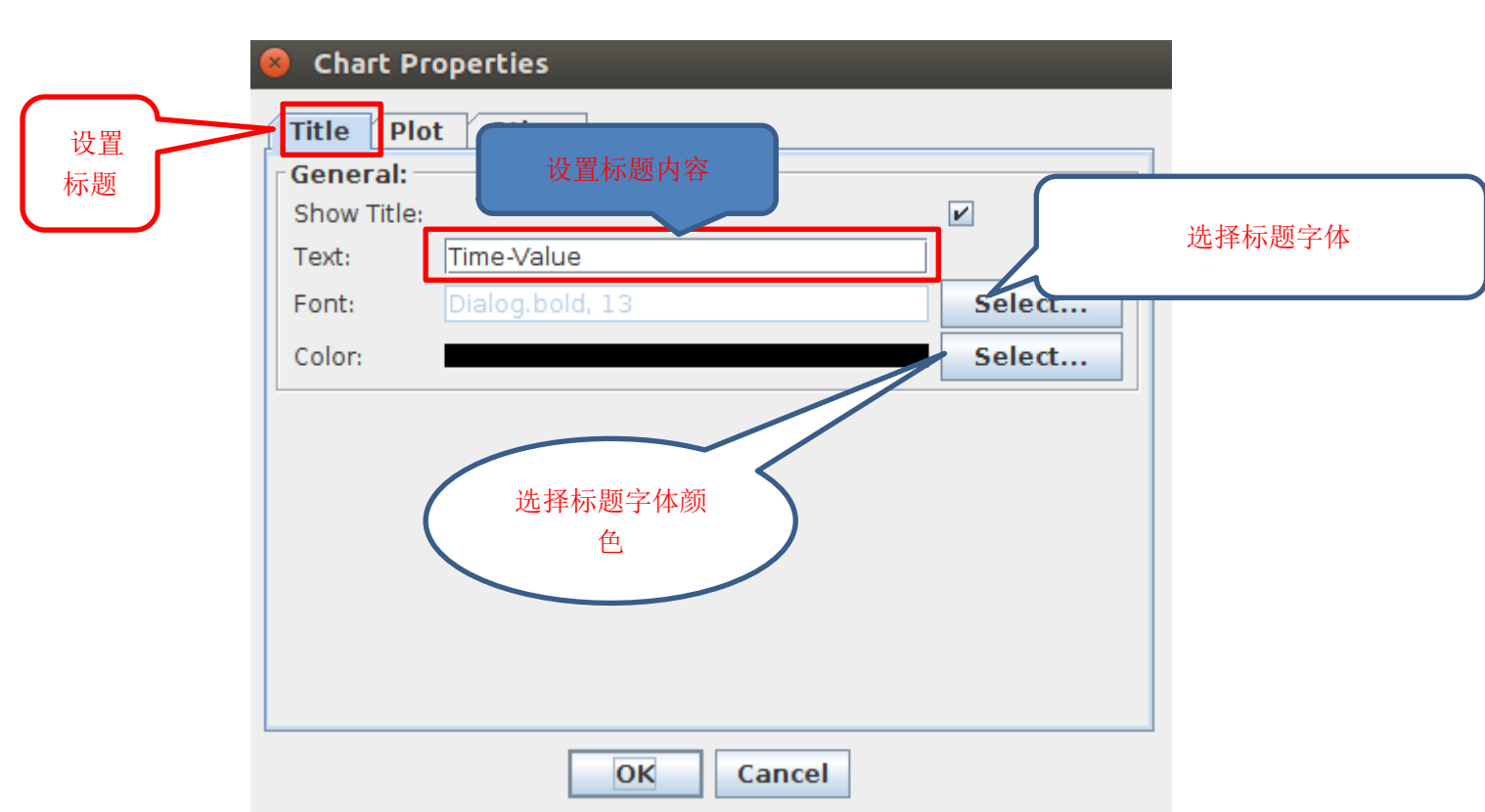

版本 1.1(20170214)

数轴的设置中,含横轴纵轴与外观的设置。横轴与纵轴几乎无异,但纵轴的 设置中多了数值范围的设置。外观的设置中,**Outline stroke** 为设置绘图面板边 框的线条粗细;**Outline paint** 为设置边框线条颜色;**Background paint** 为设置绘 图区背景颜色;Orientation 为设置绘图面板的方向,有 **Horizontal**(水平)和 **Vertical**(垂直)两个选项,建议不要随意更改。本说明以纵轴设置为例。

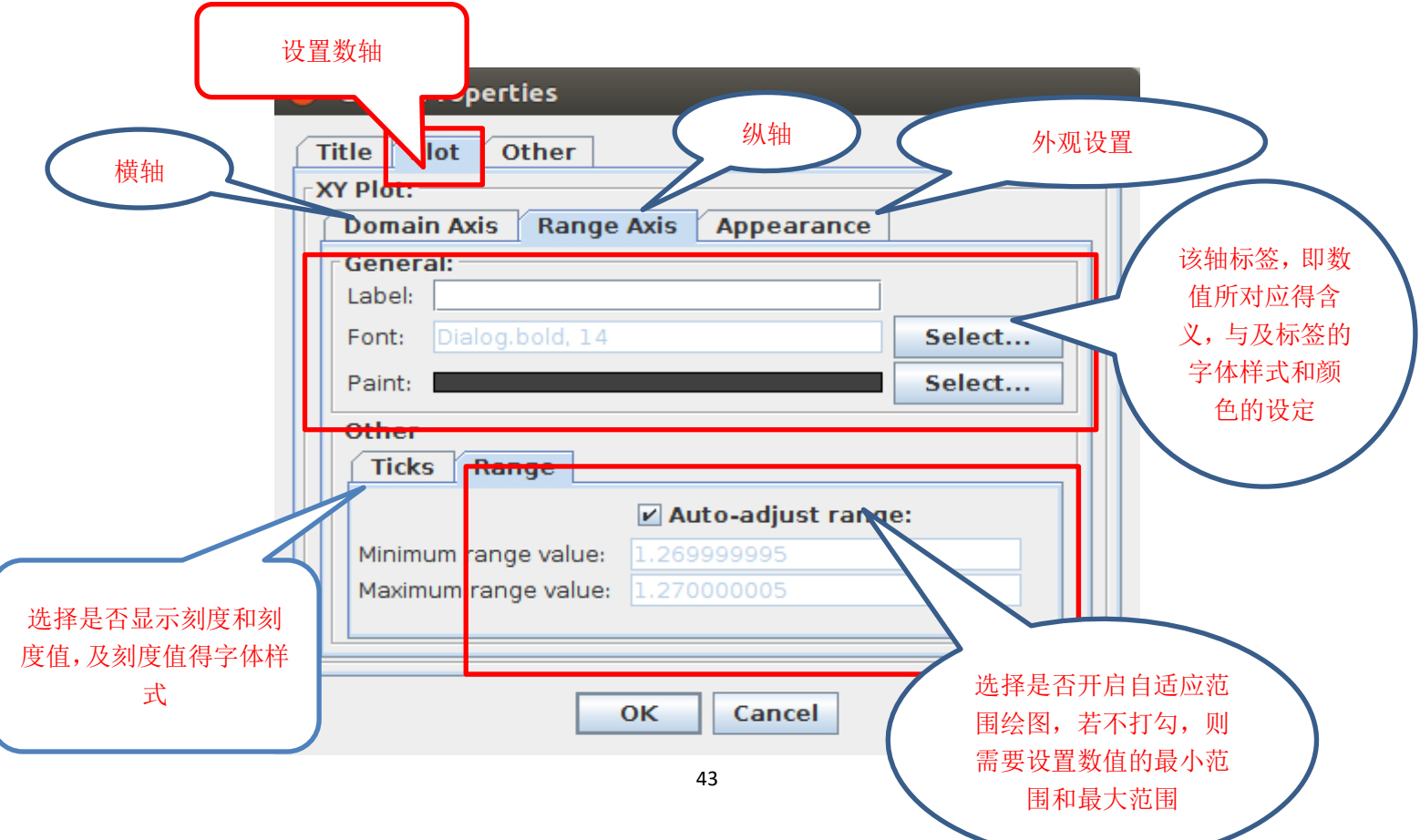

在其他设置中,需要特别说明的是"**Draw anti-aliased**",该功能能消除锯齿 绘图, 即绘画出来的图会显得平滑;同时, 此处也有 Background paint, 但需要 与上面所提的 Background paint 区分开来,上面所说的 Background paint 是设置 绘图区的背景颜色,而此处的 **Background paint** 设置的是除了绘图区外其余区域 的背景颜色。其他设置界面如下图所示。

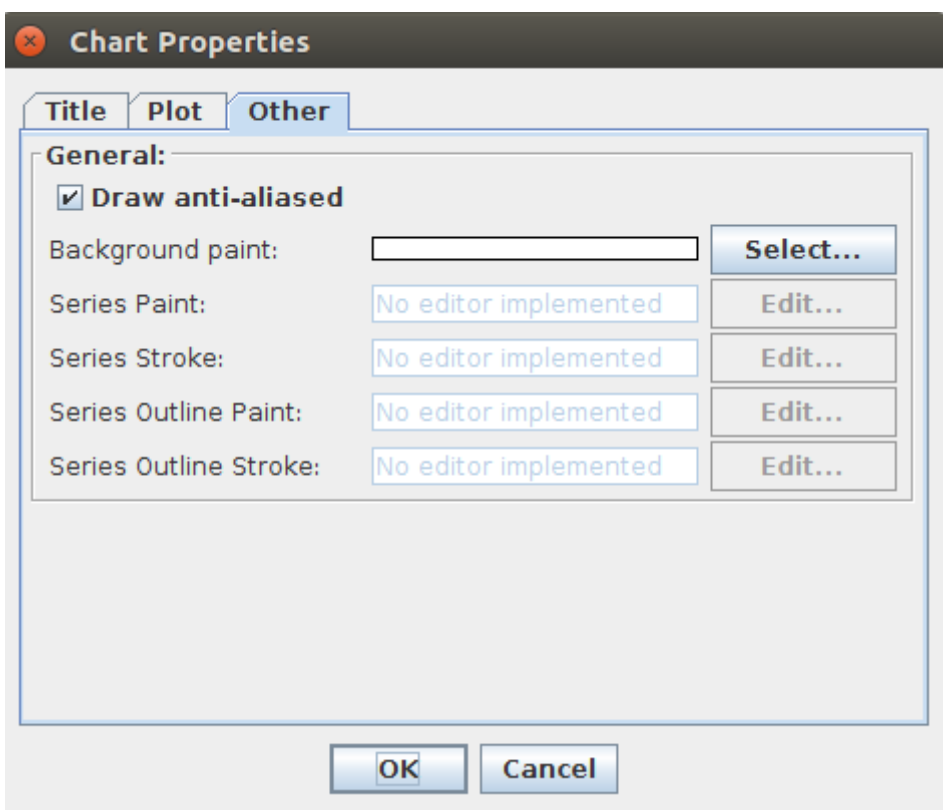

#### **Copy**

该功能展示无法使用。

#### **Save as**

将绘图面板以图片的形式保存。

#### **Print**

在连接有打印设备的情况下,可将绘图面板打印,若是未连接打印设备, 会发出"No print sevice found"的提示。

#### **Zoom In**、**Zoom Out**、**Auto Range**

Zoom In 是放大, Zoom Out 为缩小, Auto Range 为自适应范围。,这三 个设置每个都对应三个选项,分别为 Domain Axis(横轴),Range Axis(纵轴) 与 Both Axes(横轴与纵轴), 用户如有相应的需求, 只需选择放大或者缩小, 或 者是否需要自适应范围绘图,并选择相应的数轴即可。

### <span id="page-45-0"></span>14. **TeleCurrentScreen** 软件的使用介绍

### <span id="page-45-1"></span>**14.1. TeleCurrentScreen** 软件的介绍

teleCurrentScreen 一个对天马 65 米射电望远镜电参数及故障状态参数等 参数进行监视的软件。该软件的主要功能有:

6. 对天马 65 米射电望远镜各方位驱动的状态及使能进行监控。

7. 对天马 65 米射电望远镜俯仰各方位驱动的电流进行监控。

8. 对天马 65 米射电望远镜各方为驱动的制动、过速、过热、过流、 堵转等信息进行监控。

9. 对风速,风向等参数进行监控。

### <span id="page-45-2"></span>**14.2. TeleCurrentScreen** 软件启动

### <span id="page-45-3"></span>14.2.1. 软件的运行

使用 65 米射电望远镜台站的控制计算机,单击桌面"CGLT"图标,大约需要等 待 1~2 秒的时间, 软件启动, 在界面上方菜单" Screens"中选择 "TeleCurrentScreen"即可启动程序。当主界面已经启动且正常运行时,用户 可直接在主界面上方菜单中选择"Screens"下的"TeleCurrentScreen"子菜单 启动软件。软件启动界面如下图:

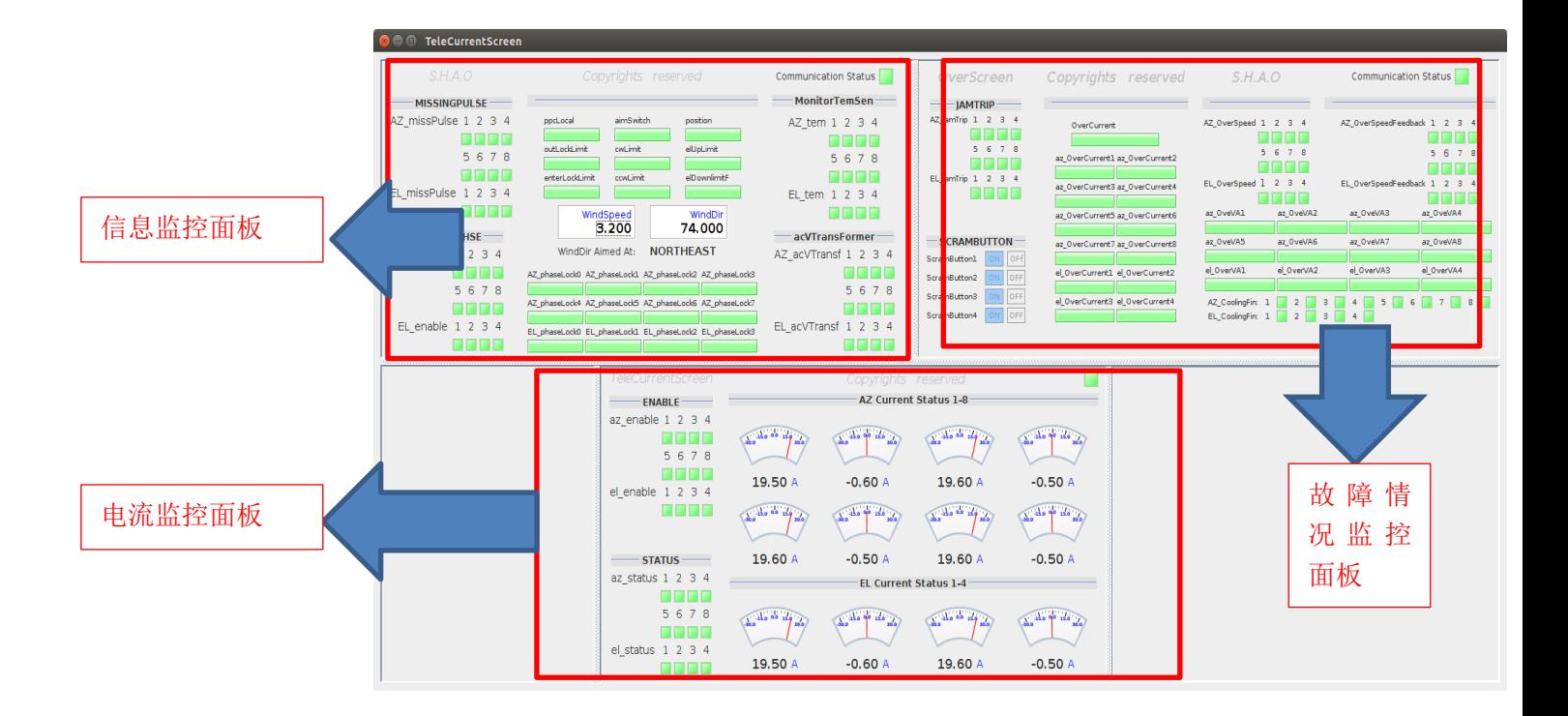

### <span id="page-46-0"></span>**14.2.2**.电流监控面板

电流监控面板单独启动如下图:

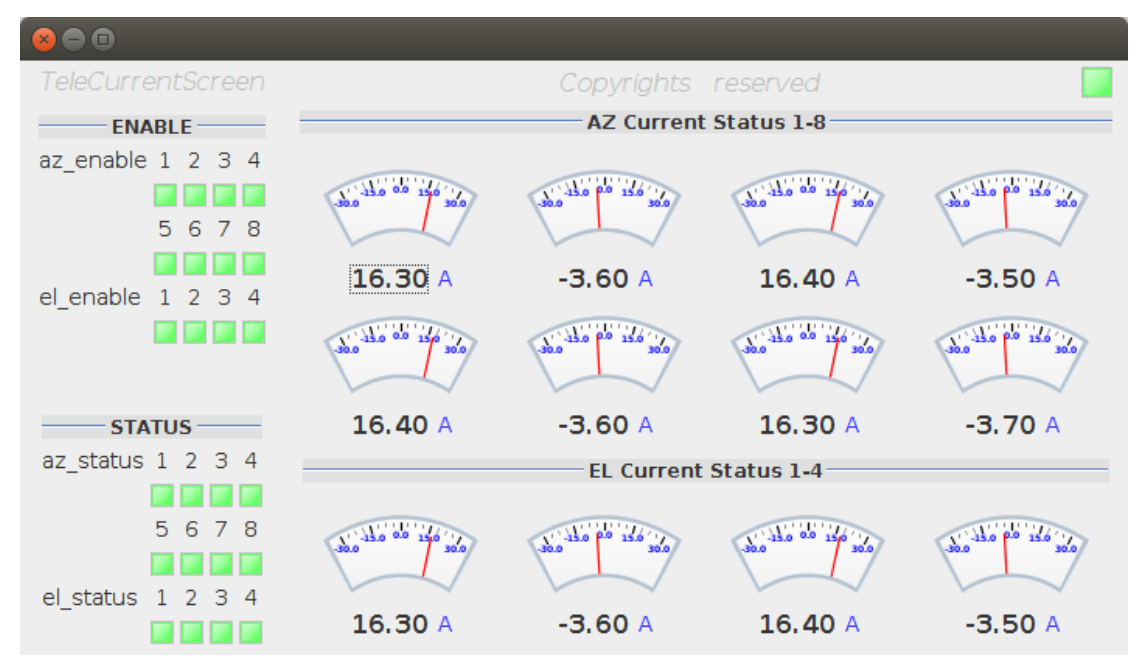

其功能为:

1. 监视天线各个方位驱动的电流情况。此为该面板的首要功能。

2. 监视天线俯仰各个方位驱动的使能是否正常,当使能正常时,显示灯为绿色, 否则为红色。

3. 监视天线俯仰各个方位驱动的状态, 当状态正常时, 显示灯显示绿色, 否则 显示红色。

电流情况的监视使用电表与 MonitorComponent 相结合的方式来显示,用户可以 非常直观的看到电流的变化情况。另外, MonitorComponent 中对电流值做了限 制,当电流值大于 30 或小于-30 时,数值的显示变为红色,提醒用户需要留意电 流的情况。

界面右上方的 LED 灯为界面与后台数据的连接情况, 当连接正常时, LED 显示为 绿的,否则为红色。

#### <span id="page-46-1"></span>14.2.3. 故障情况监控面板

故障情况监控面板主要用于显示天线俯仰各方位驱动的大部分故障情况的监控。 其主要功能有:

1. 监视天线俯仰各方位驱动的堵转情况。正常时指示灯显示为绿色,否则为红

色。

- 2. 监视天线俯仰各方位驱动的制动情况。刚制动为开闸时显示为 ON,否则为 OFF。
- 3. 监视天线俯仰各方位驱动的过电压故障情况。正常时状态条显示为绿色,否 则为红色。
- 4. 监视天线俯仰各方位驱动的过速、散热片情况。正常时指示灯显示为绿色, 否则为红色。

故障情况监控面板单独启动如下图:

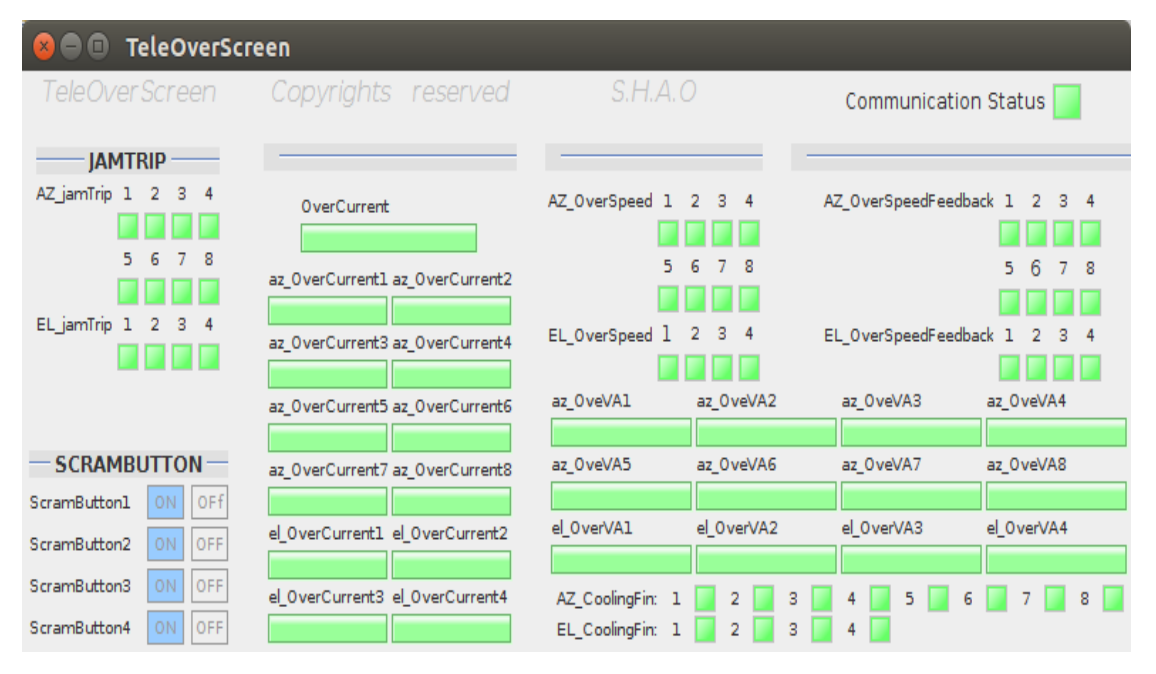

界面右上方指示灯用于监控界面与后台数据连接情况,当连接正常时指示灯显示 为绿色,否则显示为红色。

### <span id="page-47-0"></span>**14.2.4**.信息监控面板

信息监控面板主要用于监控处电流参数、使能、状态与及主要的故障参数之外的 少部分故障参数和一些其余信息。信息监控面板启动效果图如下图所示:

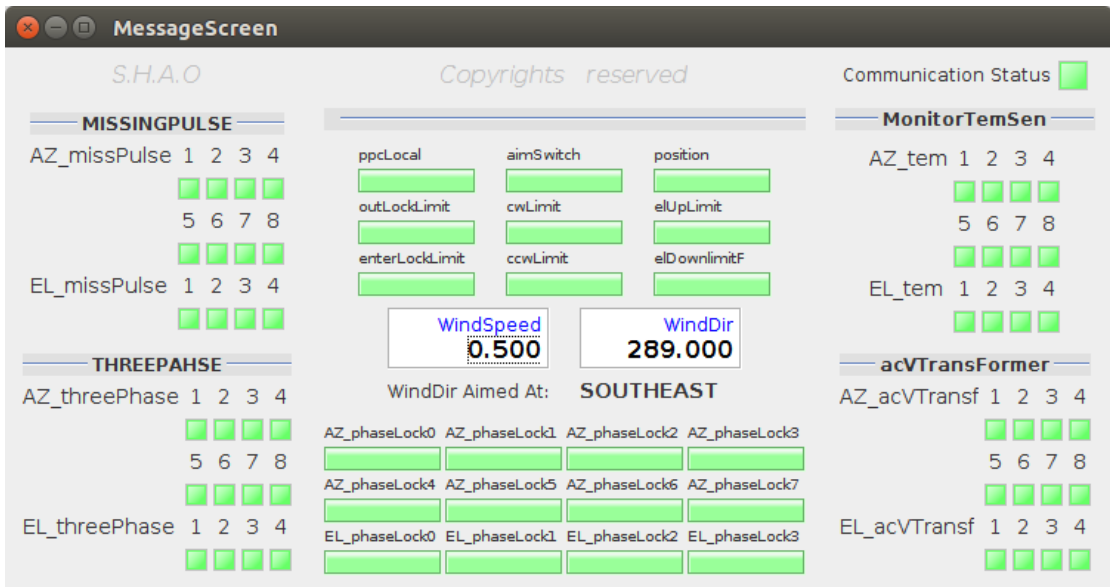

信息监控面板的主要功能为:

- 1. 监视天线各方位驱动的脉冲丢失情况。
- 2. 监视天线各方位驱动的三相故障情况。
- 3. 对俯仰上终线、俯仰下终线、入锁到位、退锁到位、风速、风向等参数进 行监控。
- 4. 对各方位驱动的向锁情况进行监视
- 5. 对各方位驱动的温度传感器工作情况进行监视。
- 6. 对各方位驱动的交流互感器工作情况进行监控。

由于参数量过于庞大,故将整个界面分割成以上三个界面,而后汇总于一个界面 中。参数大多为 0/1,故而大量使用 LED 和状态条来进行状态监控。